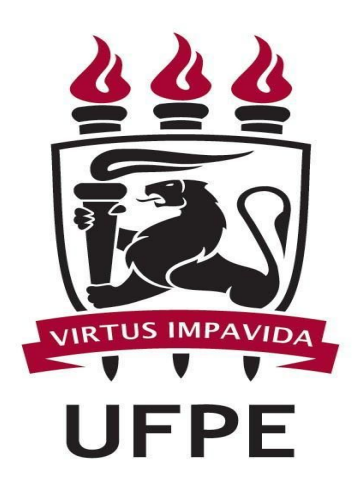

# UNIVERSIDADE FEDERAL DE PERNAMBUCO NÚCLEO DE TECNOLOGIA DA INFORMAÇÃO

CARTILHA SIPAC COMPRAS NÃO SRP - Material

**SIPAC Compras Não SRP - material**

# **Material - dispensa, inexigibilidade, Adesão**

Para realizar esta operação é necessário estar logado no SIPAC com perfil de gestor de compras e verificar se a unidade gestora está ativa e caso não esteja é necessário fazer a troca para dar prosseguimento a ação.

# **Cadastrar Requisição de Compra de Material**

Esta funcionalidade permite a solicitação da compra de materiais através do cadastro de uma requisição de material dirigidos à Instituição.

Para realizar esta operação, acesse o **SIPAC → Módulos → Portal Administrativo → Requisições → Material/Serviço → Compra → Cadastrar Requisição.**

A seguinte página será exibida:

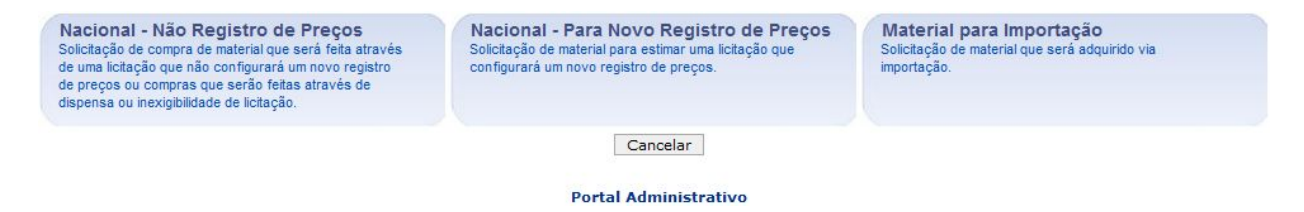

Na tela acima, clique no tipo de compra que será realizada para selecioná-la. Exemplificaremos cada uma das opções abaixo:

# **Nacional - Não Registro de Preços**

Corresponde à solicitação de compra de material feita através de uma licitação que não configura um novo registro de preços ou compras, que serão feitas através de dispensa ou inexigibilidade de licitação. A página seguinte será apresentada pelo sistema:

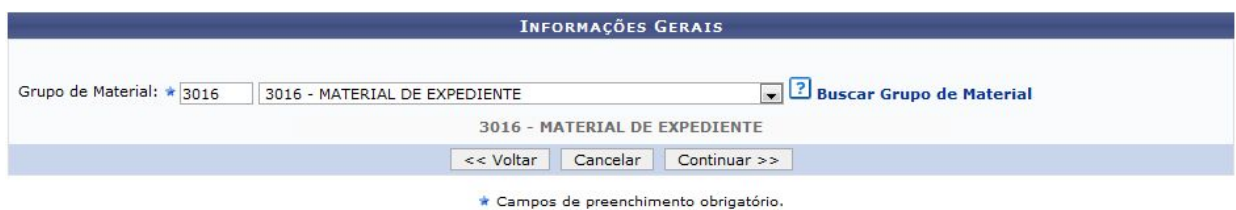

No campo Grupo de Material, informe o número do grupo de material desejado para cadastrar a requisição, ou selecione o mesmo na lista disponibilizada pelo sistema.

### **Não SRP - material**

Em caso de dúvida procure a PROGEST para verificar qual o grupo de material do item que você deseja obter ou solicitar via SIPAC o cadastro de um novo material .

Retornando à tela de Informações Gerais, exemplificaremos a operação com o Grupo de Material 3016 3016 - MATERIAL DE EXPEDIENTE. **BUSCAR MATERIAL PARA INSERIR NA LISTA**  $\odot$  Código  $\sqrt{2}$ 

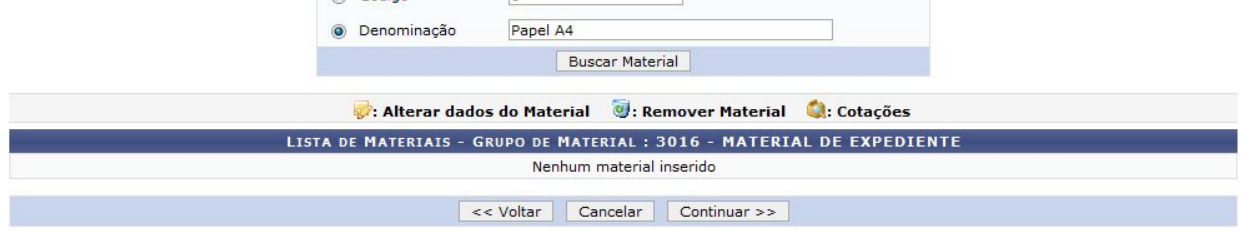

Clique em Continuar para prosseguir. Uma nova tela será exibida, conforme mostrado abaixo:

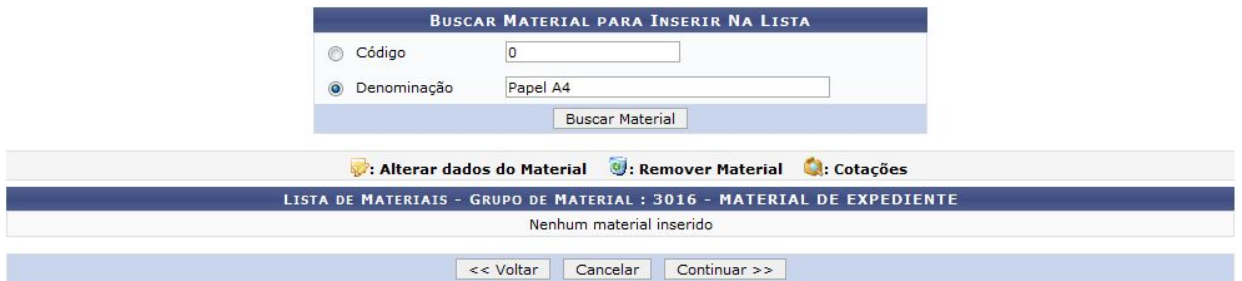

Para buscar pelo material que deverá ser inserido na requisição, informe seu Código ou sua Denominação. Exemplificaremos com a Denominação Papel A4. Feito isso, clique em Buscar Material para realizar a busca. O sistema exibirá a Lista de Materiais Encontrados em uma nova página:

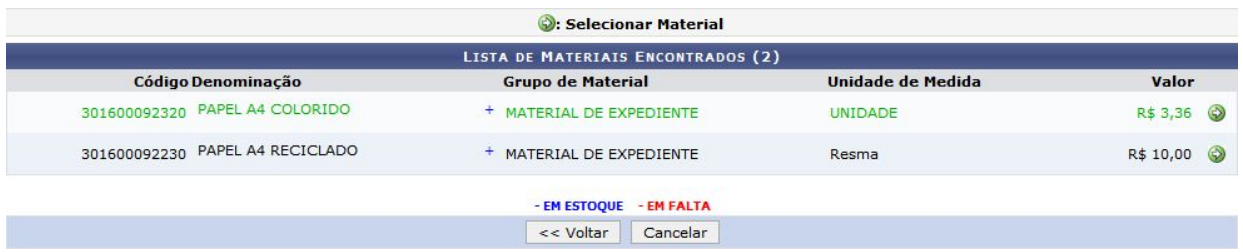

Aqui, os materiais disponíveis no estoque da Instituição serão apresentados na cor azul, enquanto os materiais que estão em falta serão exibidos na cor vermelha.

Para adicionar um material à requisição, clique no ícone  $\bullet$  ao lado do material desejado. Exemplificaremos com o material de Denominação PAPEL A4 COLORIDO. O sistema o direcio

### **Não SRP - material**

nará automaticamente para a página contendo a Situação do Material e as Informações do Material para Inserção:

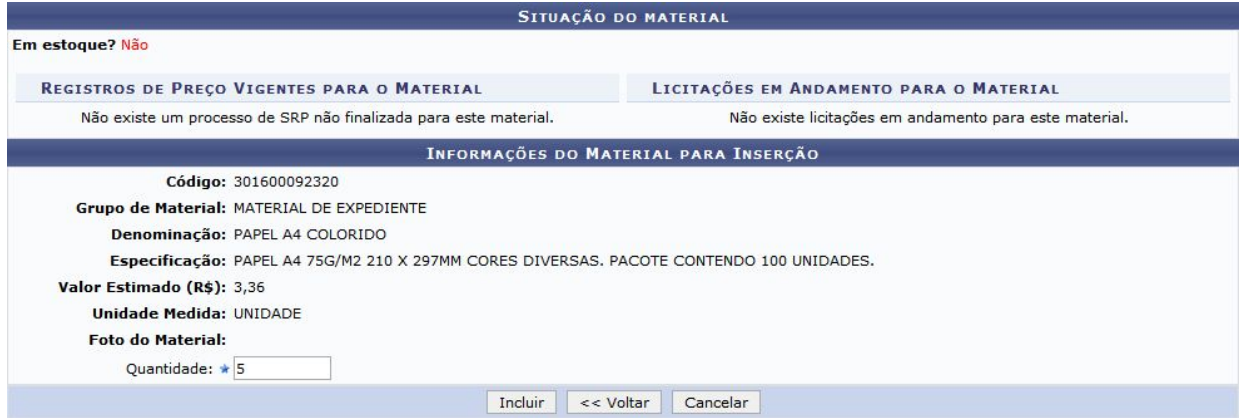

Nesta etapa do procedimento será necessário informar a Quantidade do material que será solicitada. Para materiais com taxa de seguro de importação, o campo Valor será exibido, bem como a opção Finalidade para os materiais de tombamento.

Exemplificaremos esta ação com a Quantidade 5. Para prosseguir com o cadastro, clique em Incluir. O material será então adicionado à Lista de Materiais.

A página Dados da Requisição será exibida, contendo a Lista de Materiais requisitados:

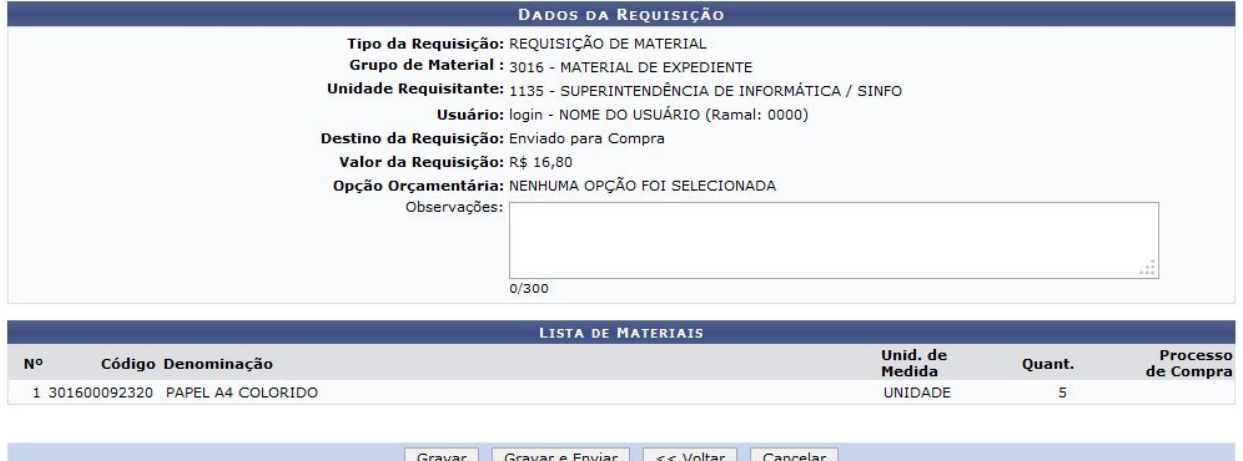

Se desejar, insira observações sobre a requisição no campo Observações disponibilizado na tela acima. O sistema disponibilizará duas opções de conclusão da operação, sendo elas Gravar a requisição no sistema sem enviá-la para atendimento, clicando em Gravar, ou gravar a requisição e enviá-la para atendimento, clicando em Gravar e Enviar.

Caso tenha sido selecionada a opção Gravar e Enviar na tela de Dados da Requisição exibida anteriormente, a seguinte página será exibida:

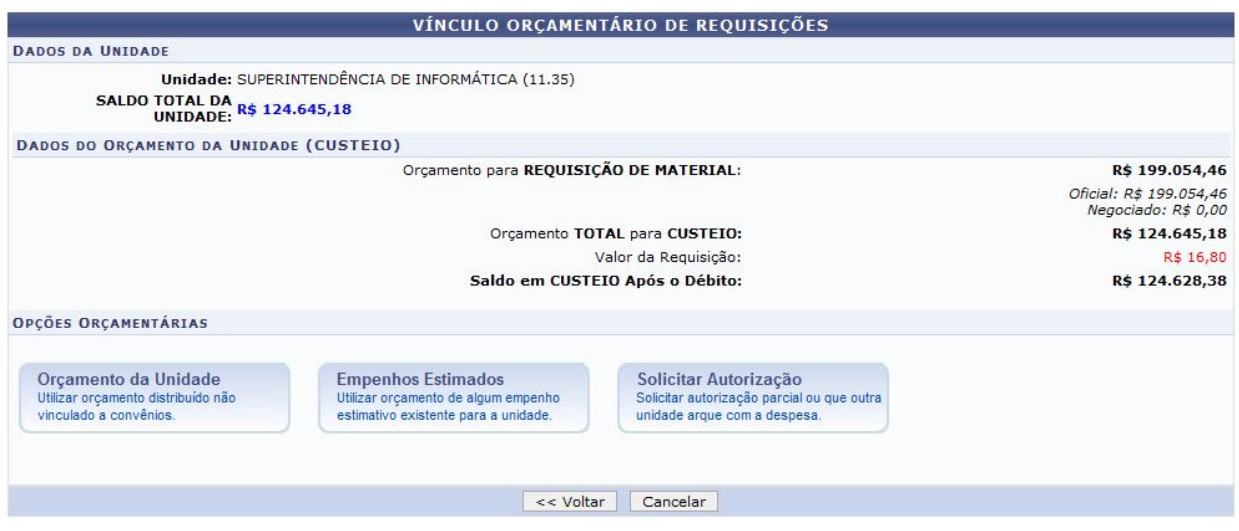

Nesta etapa, deve-se selecionar a opção orçamentária desejada, cujas opções disponíveis estarão listadas a seguir em forma de tópicos.

### **Orçamento da Unidade**

Para utilizar o orçamento distribuído não vinculado a convênios, clique em Orçamento da Unidade e selecione o Orçamento Oficial Disponível de acordo com o saldo. Para isso, clique no ícone [O](https://docs.info.ufrn.br/lib/exe/detail.php?id=suporte%3Amanuais%3Asipac%3Aportal_administrativo%3Arequisicoes%3Amaterial%3Acompra%3Acadastrar_requisicao&media=suporte:manuais:sipac:portal_administrativo:requisicoes:material:compra:screen217.png)rçamento da unidade. O sistema exibirá a seguinte tela:

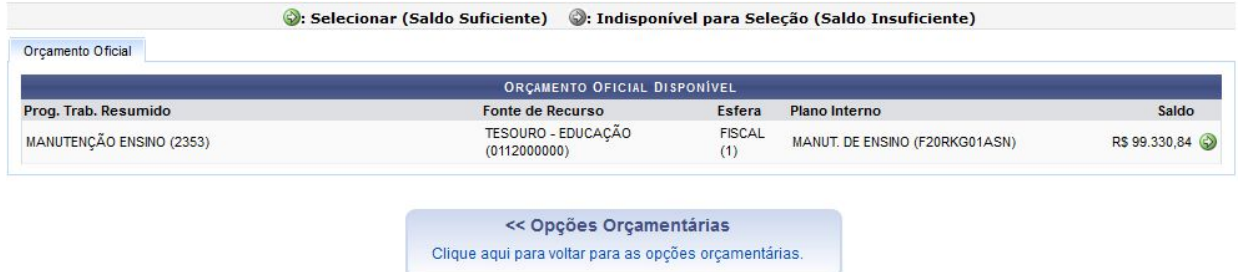

Se desejar retornar à página anterior e selecionar outra opção orçamentária, clique e[m](https://docs.info.ufrn.br/lib/exe/detail.php?id=suporte%3Amanuais%3Asipac%3Aportal_administrativo%3Arequisicoes%3Amaterial%3Acompra%3Acadastrar_requisicao&media=suporte:manuais:sipac:portal_administrativo:requisicoes:material:compra:screenshot206.png) Opções orçamentárias. Esta mesma função será válida sempre que estiver presente.

Para selecionar o orçamento oficial, caso haja saldo suficiente para as despesas da r[e](https://docs.info.ufrn.br/lib/exe/detail.php?id=suporte%3Amanuais%3Asipac%3Aportal_administrativo%3Arequisicoes%3Amaterial%3Acompra%3Acadastrar_requisicao&media=suporte:manuais:sipac:portal_administrativo:requisicoes:material:compra:selecionar.png)quisição cadastrada, clique no ícone [.](https://docs.info.ufrn.br/lib/exe/detail.php?id=suporte%3Amanuais%3Asipac%3Aportal_administrativo%3Arequisicoes%3Amaterial%3Acompra%3Acadastrar_requisicao&media=suporte:manuais:sipac:portal_administrativo:requisicoes:material:compra:selecionar.png) Uma mensagem de sucesso do cadastro será exibida pelo sistema no topo da página contendo os Dados da Requisição:

# **Não SRP - material**

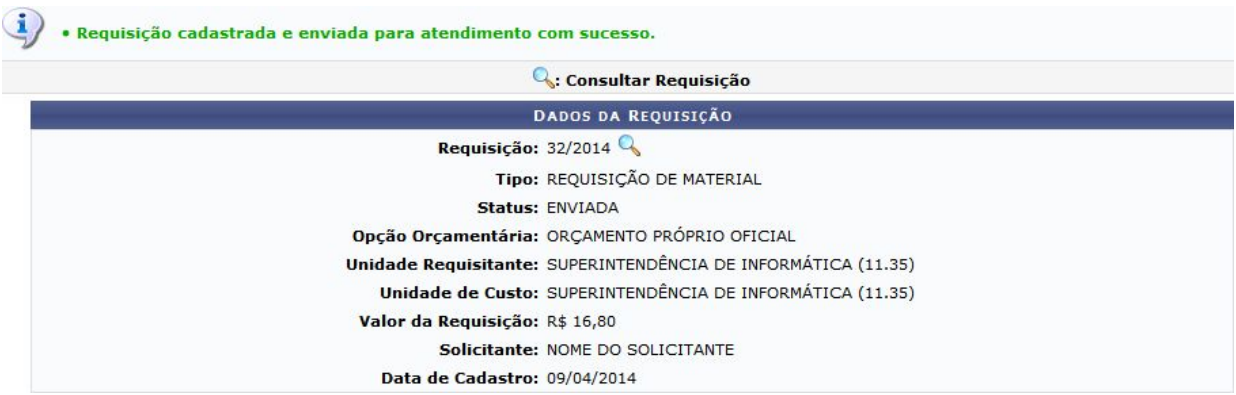

Clique no ícone <sup>Q</sup> para visualizar os detalhes da requisição cadastrada, que serão exibidos no seguinte formato:

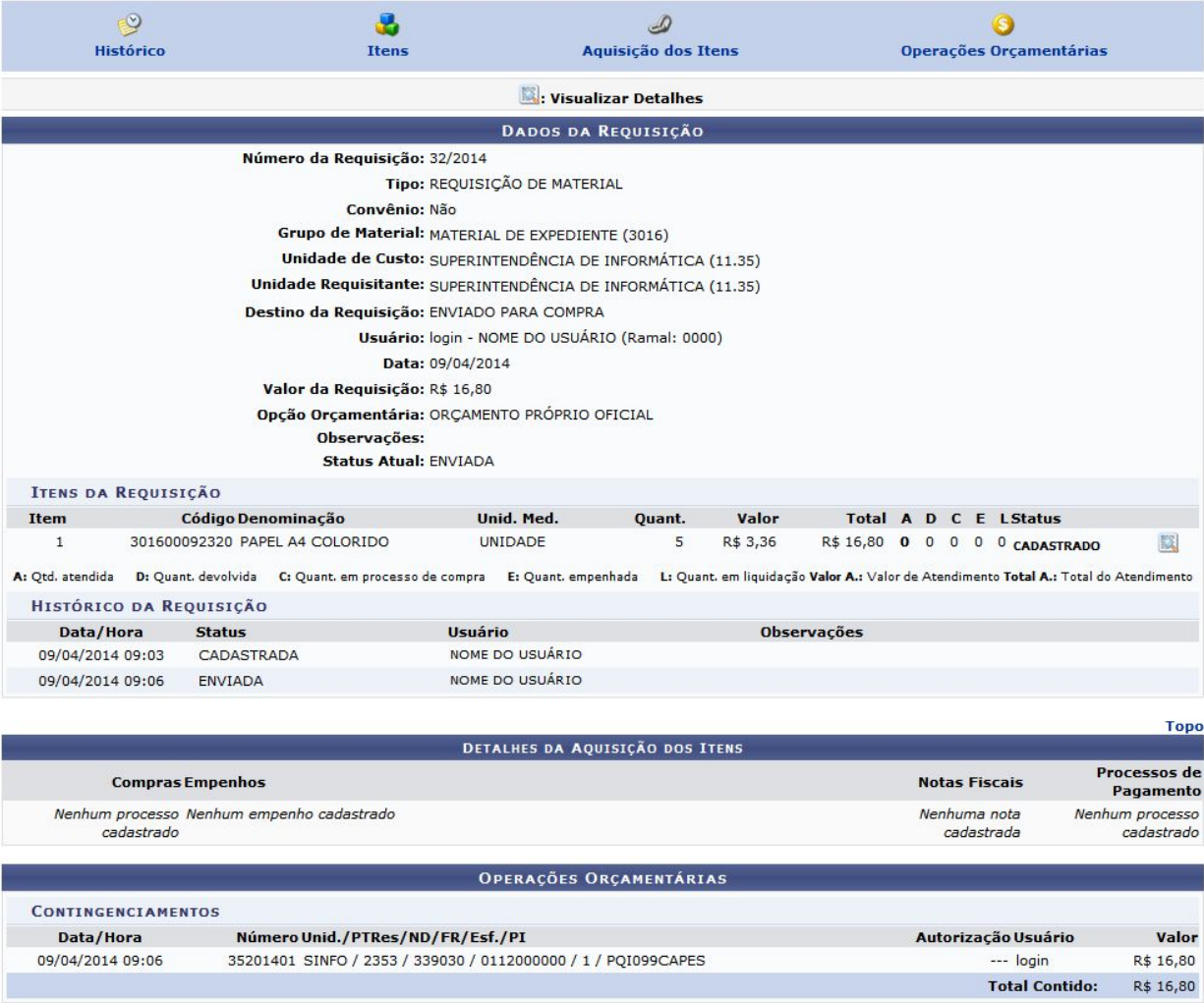

### **Não SRP - material**

Clique nos ícones no topo da página para visualizar as informações correspondentes em suas respectivas localizações na página. Se desejar visualizar os detalhes de um

item da requisição, clique em  $\blacksquare$ . O sistema exibirá uma tela semelhante à de Detalhes do Item, exibida anteriormente.

# **Solicitar Autorização**

Para solicitar autorização a uma unidade distinta para o custeio da requisição, clique no ícone Solicitar autorização O sistema exibirá a seguinte tela:

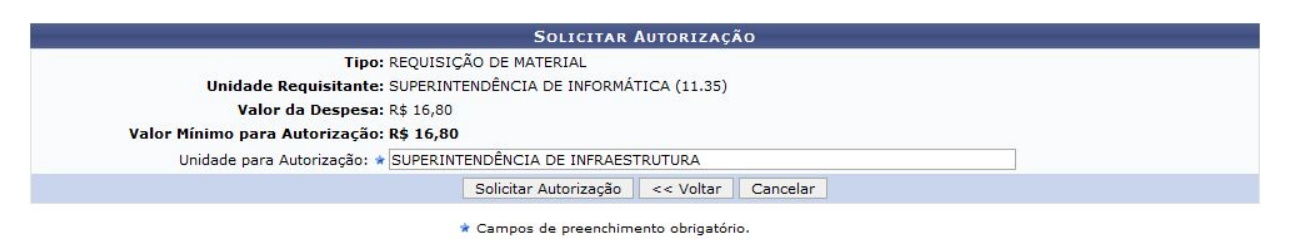

Informe a unidade para autorização no campo Unidade para Autorização. Ao preencher o campo com as primeiras letras, uma lista será gerada pelo sistema, onde a unidade desejada poderá ser selecionada. Exemplificaremos com a Unidade para Autorização SUPERINTENDÊNCIA DE INFRAESTRUTURA. Para prosseguir, clique em Solicitar Autorização. O sistema exibirá a seguinte tela com uma mensagem de sucesso:

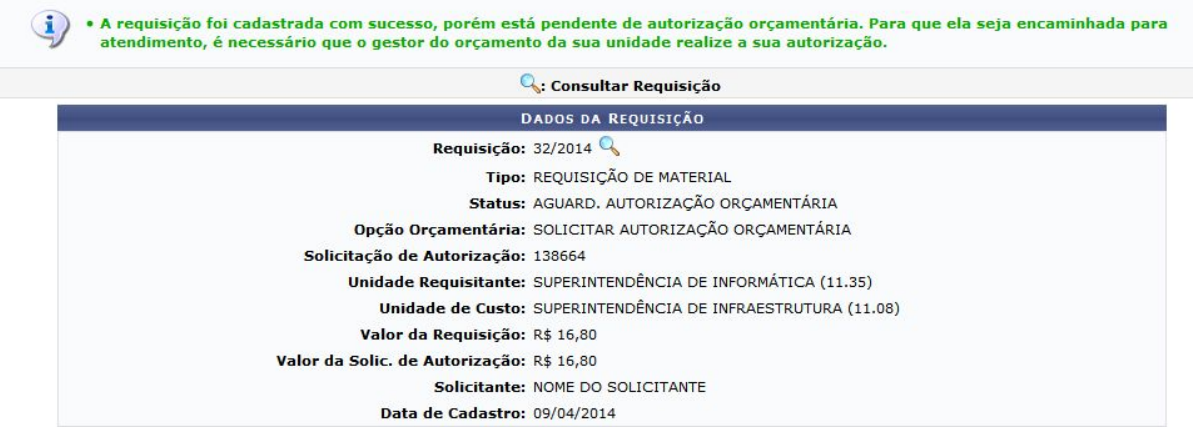

Neste momento, deve-se imprimir a requisição e anexar ao processo físico.

# **Autorização dos ordenadores**

### **Somente após a liberação do cŕedito o usuário deverá autorizar a requisição**.

Esta funcionalidade permitirá aos servidores responsáveis pelo orçamento das unidades realizarem a autorização do orçamento das requisições. As requisições necessitam de autorização orçamentária quando a unidade do requisitante não possui saldo para arcar com a despesa.Para realizar esta ação é necessário estar na unidade gestora do usuário.

Para realizar esta operação, o usuário deverá acessar o **SIPAC → Portal Administrativo → Requisições → Autorizações → Requisições Pendentes de Autorização Orçamentária.**

O sistema exibirá a seguinte tela:

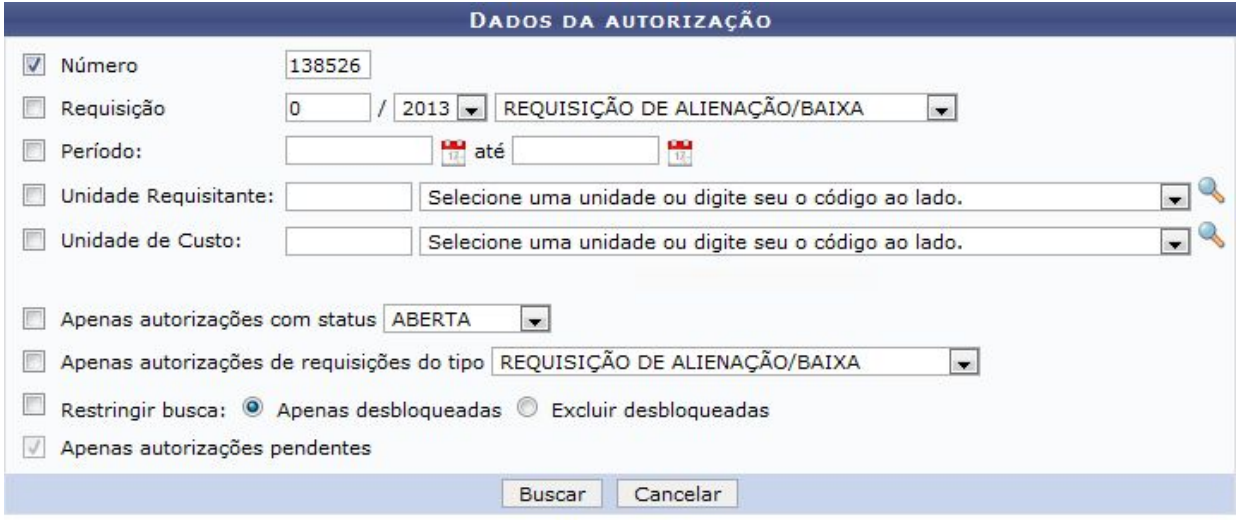

#### **Portal Administrativo**

Para dar prosseguimento a operação, clique em **Buscar**. Exemplificaremos a operação selecionando o critério Requisição . O sistema carregará a seguinte tela:

Clique no ícone  $\Rightarrow$  para dar prosseguimento à autorização. Exemplificaremos a operação com a autorização 138526. O sistema exibirá a seguinte tela:

### **Não SRP - material**

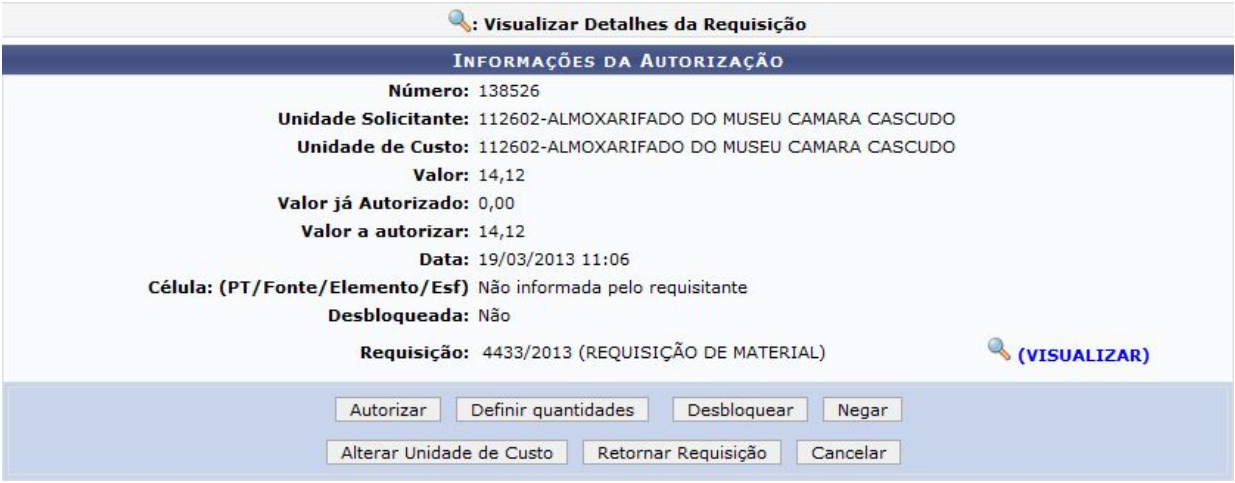

Na tela exibida acima, para Visualizar Detalhes da Requisição, clique no ícone **. (VISUALIZAR)** O sistema apresentará a seguinte tela:

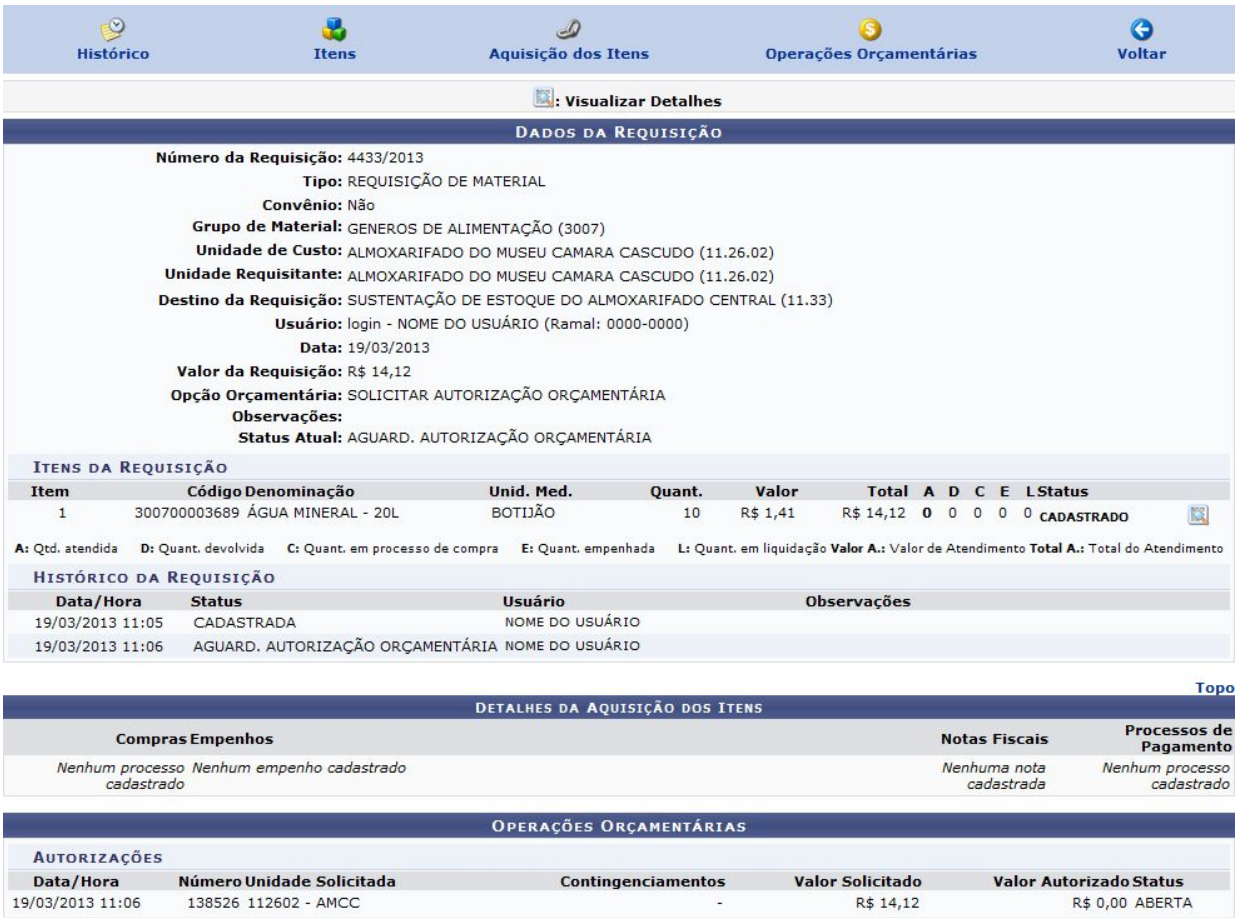

<< Voltar

### **Não SRP - material**

Na tela de Informações da Autorização exibida acima, o usuário poderá Autorizar, Desbloquear, Negar, Alterar Unidade de Custo e Retornar Requisição.

## **Autorizar requisições**

Na tela Informações da Autorização, exibida anteriormente neste manual, para autorizar a requisição, clique em **Autorizar**. O sistema carregará a seguinte tela:

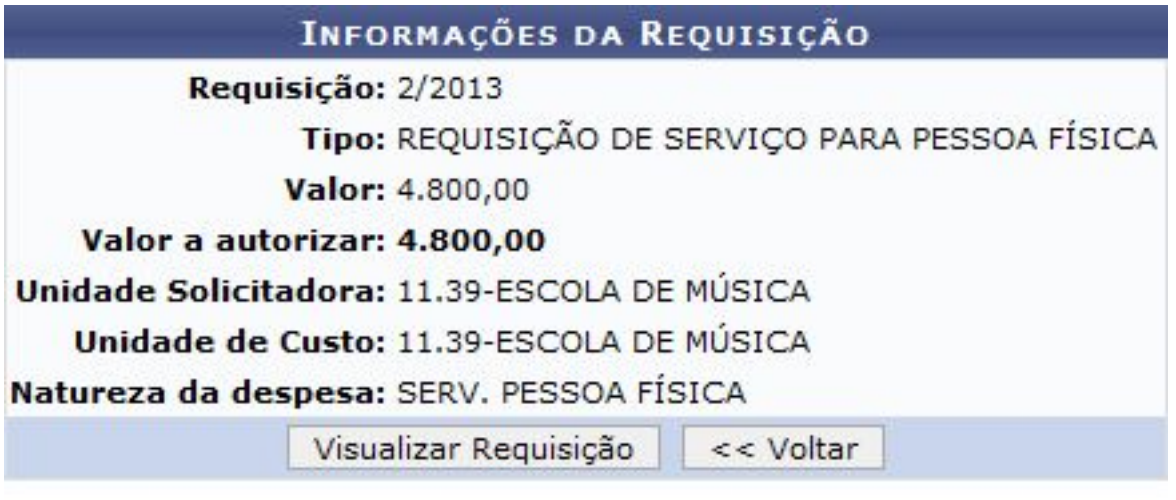

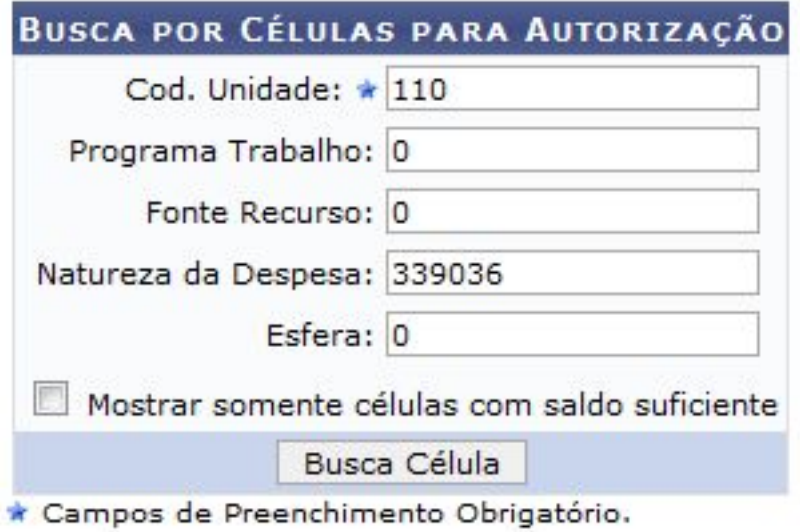

# Cadastrar Célula Orcamentária

Para dar continuidade à autorização da requisição, será necessário encontrar uma célula orçamentária com saldo suficiente para efetivação do débito orçamentário, caso

não saiba qual célula utilizar, clique em **Cadastrar Célula Orçamentária**. A seguinte página será carregada:

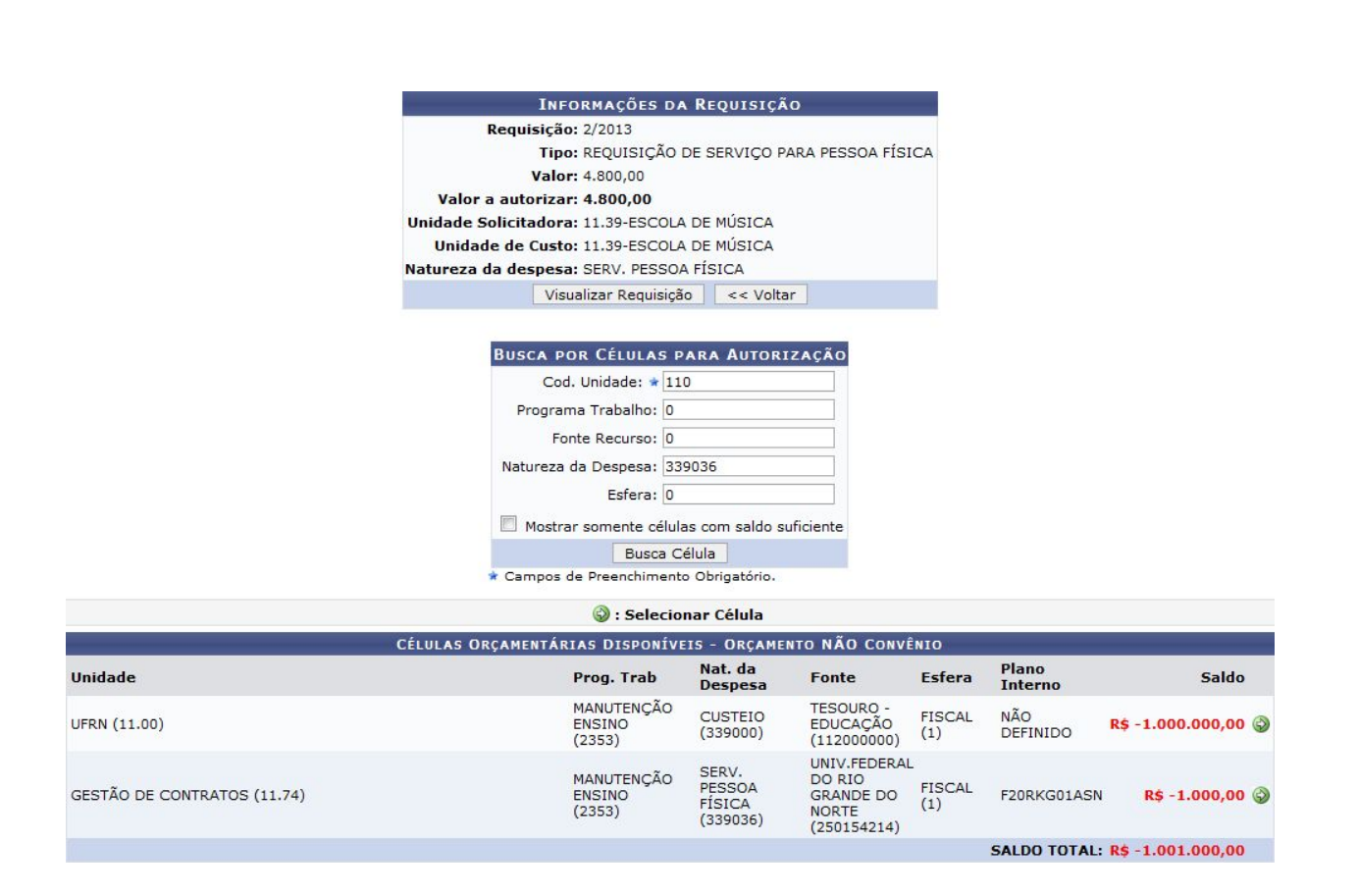

Para selecionar uma célula orçamentária, clique no ícone  $\tilde{\mathbf{P}}$  .

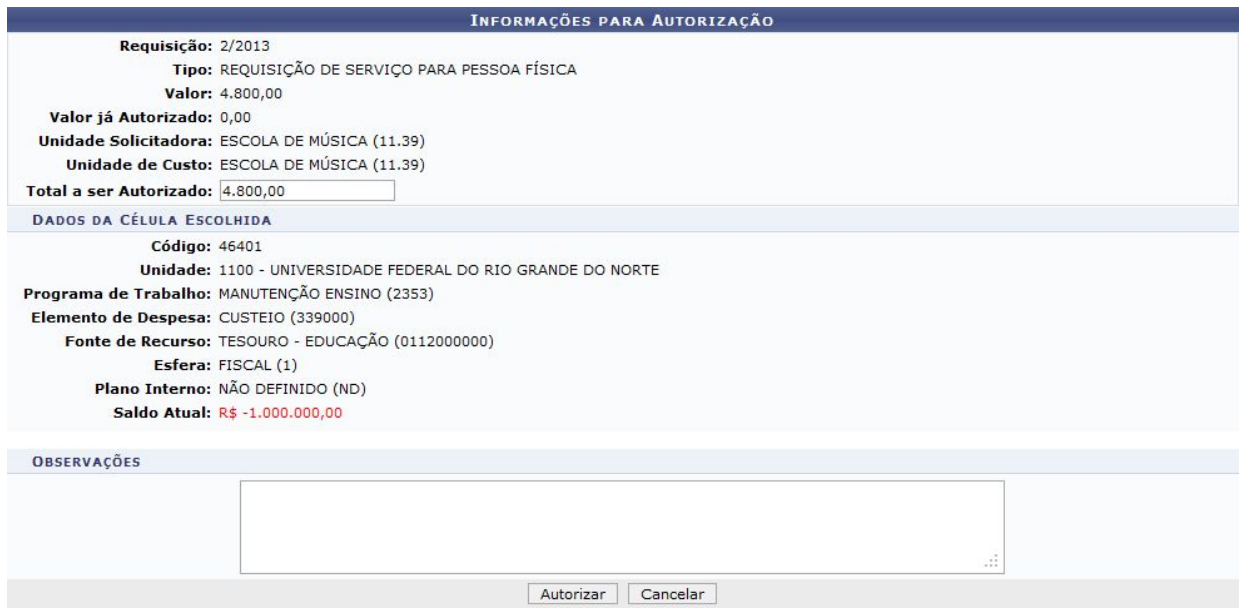

### **Após autorizar a requisição, é possível gerar o processo de compra.**

### **Cadastrar processo de compra**

Esta funcionalidade é utilizada pelos usuários responsáveis pela gestão do setor de compras da Instituição, permitindo que o usuário realize o cadastro de um processo de compra no sistema.

Para realizar esta operação, os seguintes caminhos são disponibilizados:

**SIPAC <sup>→</sup> Módulos <sup>→</sup> Compras <sup>→</sup> Compras <sup>→</sup> Processo de Compra/Licitação <sup>→</sup> Cadastrar Processo de Compra/Licitação.**

A seguinte tela será exibida pelo sistema:

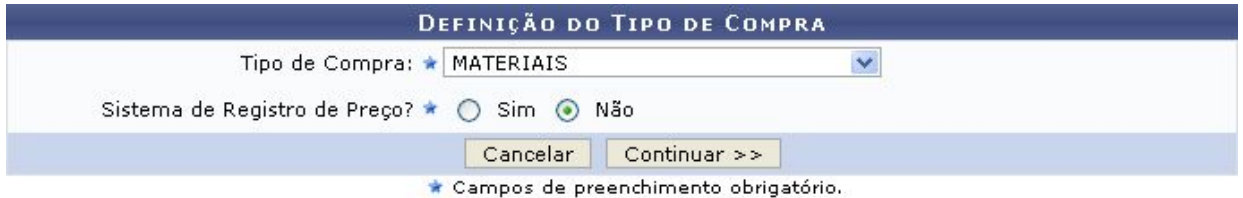

Informe o Tipo de Compra do processo e se ela será realizada em Sistema de Registro de Preço ou não.

Para exemplificar, utilizaremos o Tipo de Compra: MATERIAIS E SERVIÇOS e Sistema de Registro de Preço: Não.

Clique em **Continuar** para prosseguir. O tela com o campo para Buscar Requisições será apresentada pelo sistema:

#### **Não SRP - material**

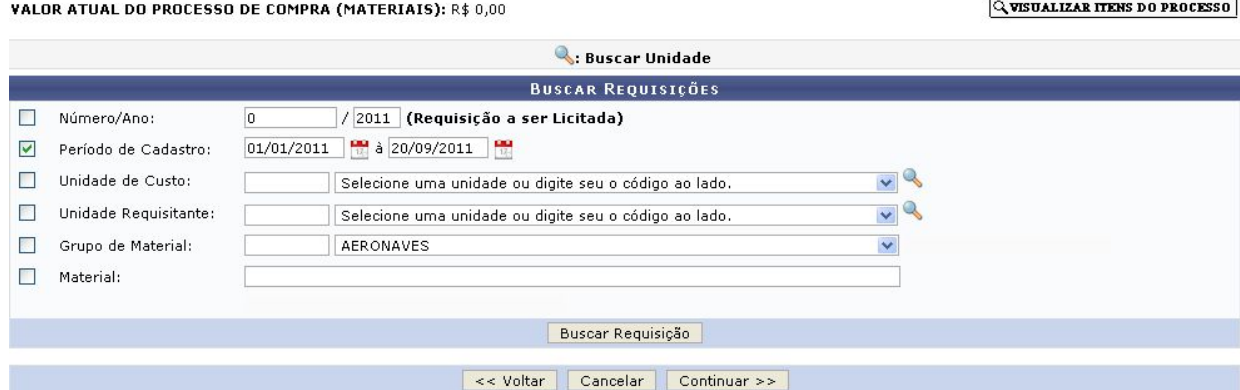

Nesta página, é necessário adicionar os itens solicitados em requisições previamente cadastradas no sistema e que serão comprados por meio do processo que será cadastrado. Para realizar a busca por uma requisição cujos itens serão adicionados, informe um ou mais dos seguintes dados:

- Número/Ano: Informe o ano e o número da requisição a ser licitada;
- Período de Cadastro: Defina o período de cadastro da requisição através do cal[e](https://docs.info.ufrn.br/lib/exe/detail.php?id=suporte%3Amanuais%3Asipac%3Acompras%3Acompras%3Aprocesso_de_compra_licitacao%3Acadastrar_processo_de_compra_licitacao&media=suporte:manuais:sipac:compras_licitacao:compras:processo_de_compra_licitacao:calendario_2.png)ndário virtual fornecido pelo sistema ao clicar no ícone ...[,](https://docs.info.ufrn.br/lib/exe/detail.php?id=suporte%3Amanuais%3Asipac%3Acompras%3Acompras%3Aprocesso_de_compra_licitacao%3Acadastrar_processo_de_compra_licitacao&media=suporte:manuais:sipac:compras_licitacao:compras:processo_de_compra_licitacao:calendario_2.png) ou digitando as datas nos campos específicos;
- Unidade de Custo: Informe o código da unidade de custo da requisição ou selecione-a a partir da lista disponibilizada. Se desejar, busque pela unidade através do ícone  $\mathbb{R}$ :
- Unidade Requisitante: Informe a unidade requisitante de acordo com as orientações fornecidas no campo anterior;
- Grupo de Material: Informe o código do grupo de material que será adicionado ao processo ou selecione-o na lista fornecida;
- Material: Informe a denominação do material que será adicionado ao processo. Uma lista será apresentada ao inserir as letras iniciais referentes ao nome do material.

Utilizaremos como filtro de busca o número da requisição.É importante ressaltar que apenas uma das opções de busca deve estar selecionada.

A página será prontamente atualizada e a Lista dos Itens da Requisição passará a ser exibida abaixo do campo de busca:

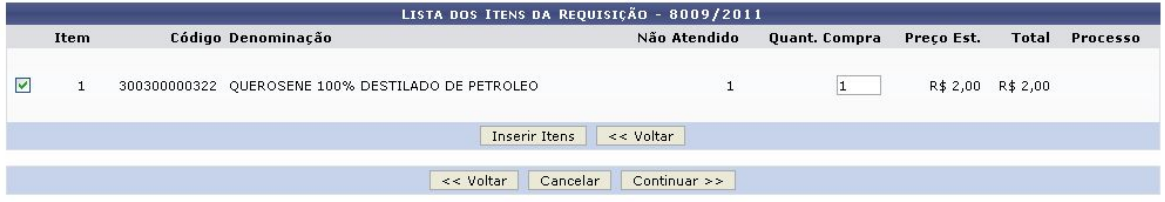

Confere os itens da requisição e clica em inserir.Se não existir mais nenhum material a ser adicionado, o usuário deverá clicar em Continuar.

#### **Não SRP - material**

Nesse momento será escolhido de fato o tipo de compra que deverá ser realizada.

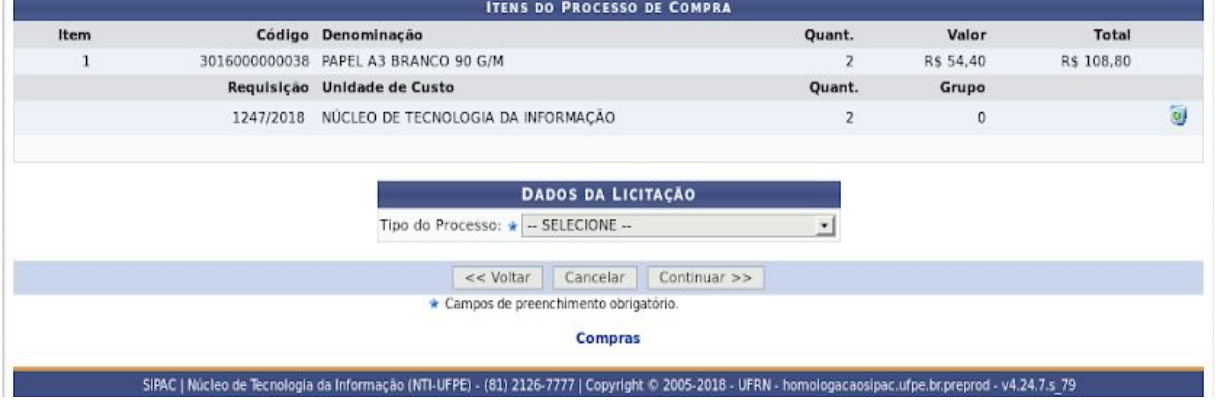

Exemplificaremos com o Tipo do Processo: DISPENSA DE LICITAÇÃO. Após a atualização, os seguintes novos campos foram disponibilizados para preenchimento:

No caso do tipo de processo que selecionamos, os campos adicionados foram o campo Modalidade,Número <sup>e</sup> Ano que deverão ser preenchidas .Utilizaremos como número a numeração da requisição previamente cadastrada com o intuito de facilitar a memorização.

Após informar os dados desejados, clique em **Continuar** para prosseguir. O sistema o direciona para a seguinte página:

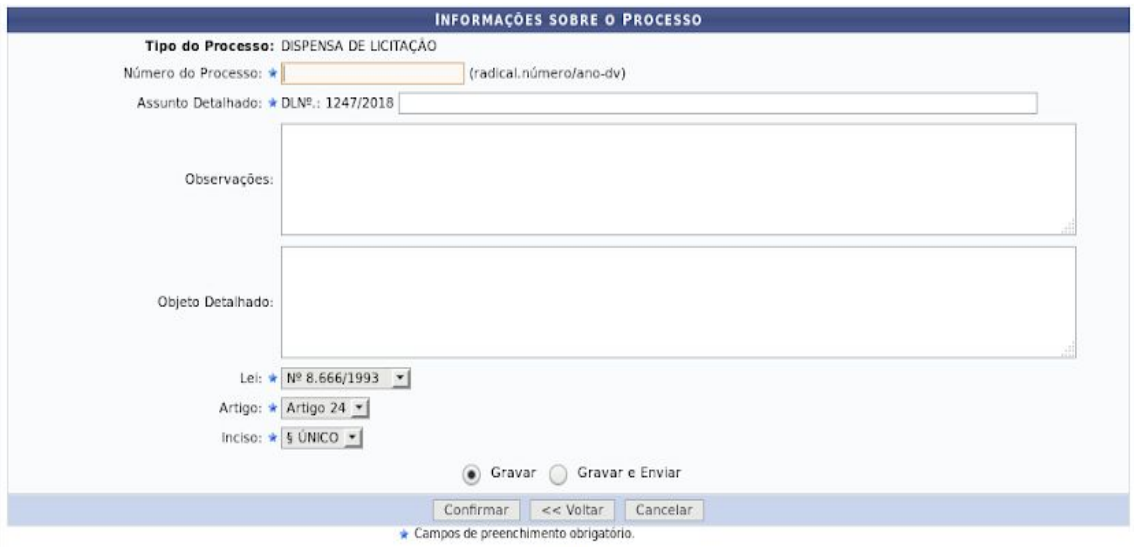

Onde os dados devem ser preenchidos de acordo com a informações de seu conhecimento.

# **Definir Data de Abertura - em caso de licitação (Se a modalidade ce compra for carona)**

Esta funcionalidade permitirá aos funcionários do setor de licitações da Instituição definirem a data de abertura de um processo de compra.

Para realizar esta operação, os seguintes caminhos serão disponibilizados:

### **SIPAC → Módulos → Compras → Licitação → Licitação → Definir Data de Abertura (Perfis Gestor Compras e Gestor Licitação);**

O sistema exibirá a seguinte tela:

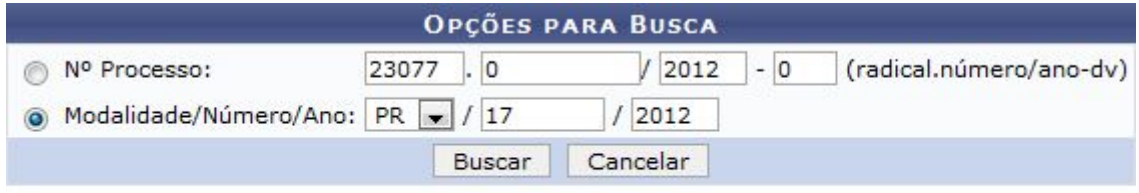

#### **Menu Compras**

Para dar prosseguimento a operação, o usuário deverá informar o Nº Processo que rege a licitação de compra ou a Modalidade/Número/Ano da licitação desejada. Clique em Buscar para realizar a busca. Exemplificaremos a operação com a Modalidade/Número/Ano PR/17/2012. O sistema exibirá a seguinte tela:

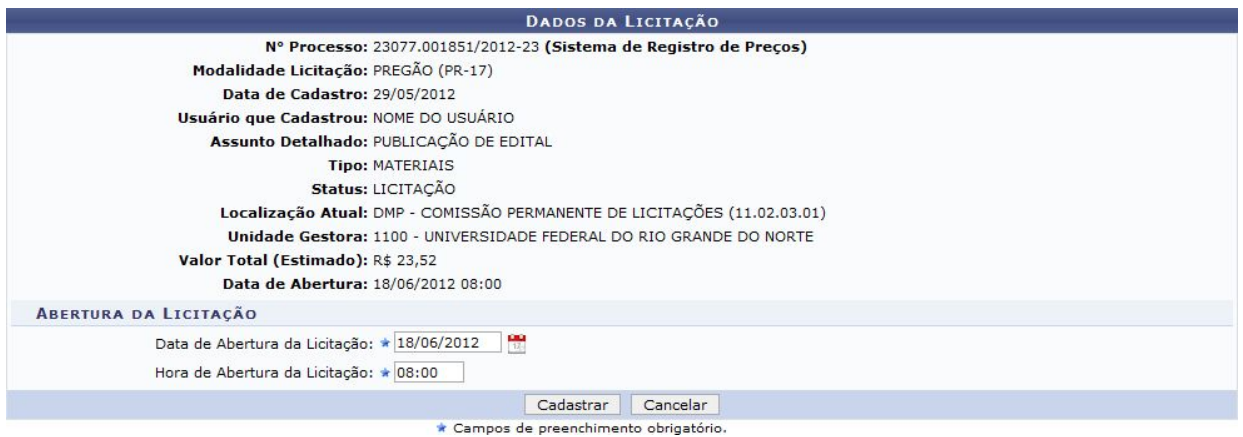

Na tela apresentada acima, o usuário deverá fornecer a Data de Abertura da Licitação e a Hora de Abertura da Licitação. Clique no ícone **pa** para selecionar a data no calendário. Caso uma data de abertura de licitação tenha sido previamente definida, o sistema preencherá automaticamente os campos da tela. No entanto, é possível alterar as informações conforme desejado. Clique em Cadastrar para confirmar a operação. Exemplificaremos a operação fornecendo a Data de Abertura da Licitação 18/06/2012 e a Hora de Abertura da Licitação 08:00. A seguinte tela de sucesso será apresentada:

#### **Não SRP - material**

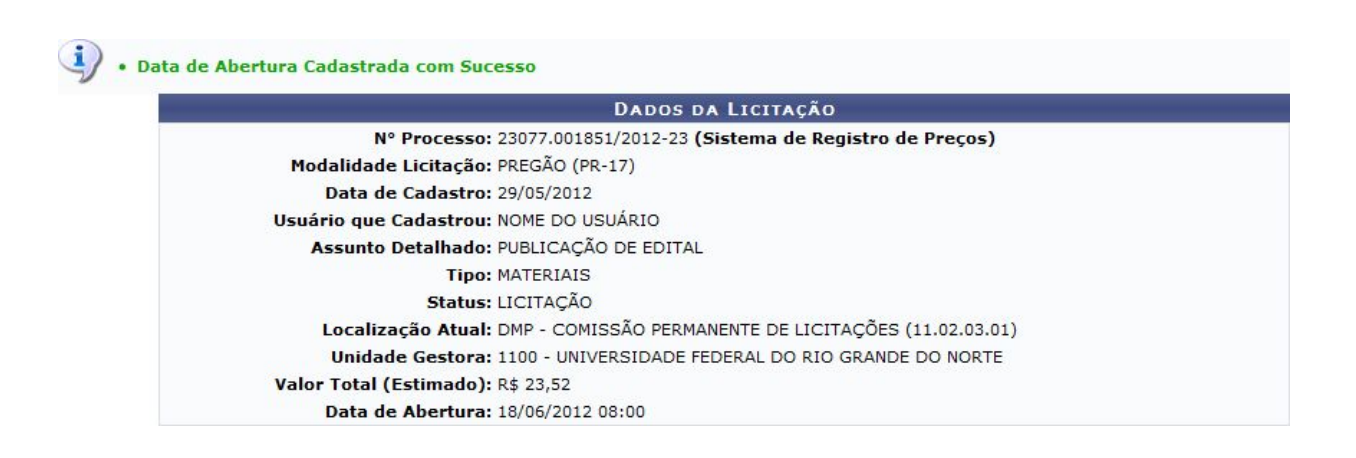

# **Cadastrar propostas**

Esta funcionalidade permitirá ao usuário cadastrar propostas de fornecedores para um processo de compra e/ou alterar propostas previamente cadastradas no sistema da Instituição.

Para realizar esta operação, o sistema disponibiliza os seguintes caminhos que poderão ser seguidos:

#### **SIPAC <sup>→</sup> Módulos <sup>→</sup> Compras <sup>→</sup> Licitação <sup>→</sup> Licitação <sup>→</sup> Cadastrar/Alterar Propostas.**

O sistema exibirá a seguinte tela:

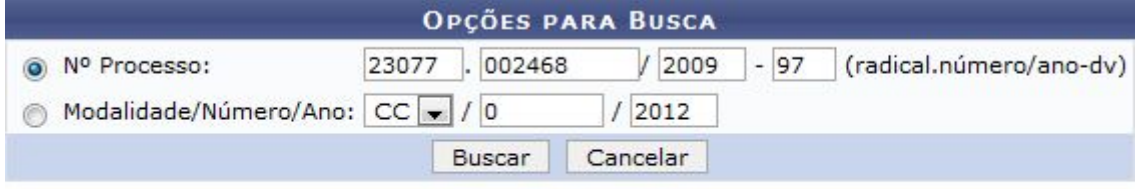

#### **Menu Compras**

Para realizar a busca, o usuário deverá informar Nº Processo de compra ou a Modalidade/Número/Ano da licitação associada ao processo. Clique em Buscar para dar prosseguimento a operação. Exemplificaremos a operação com o Nº Processo 23077/002468/2009-97. O sistema exibirá a seguinte tela:

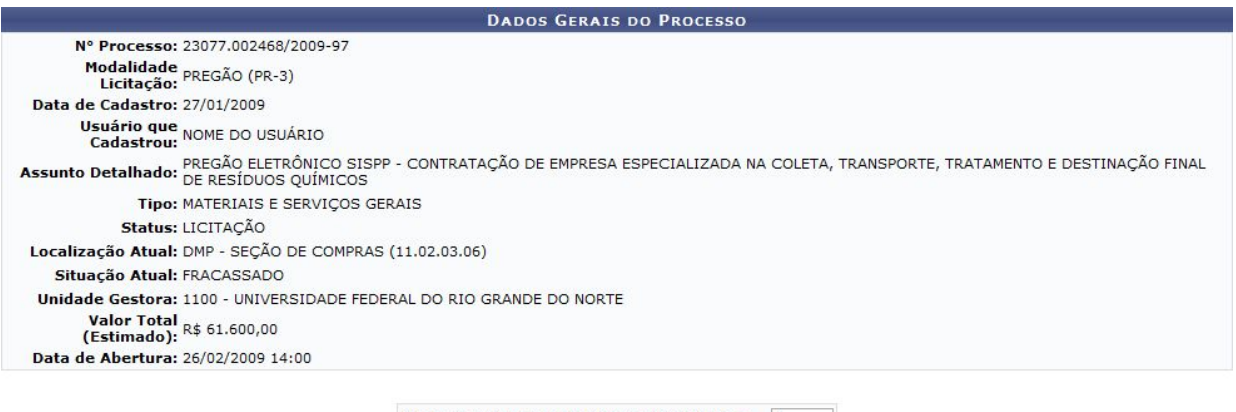

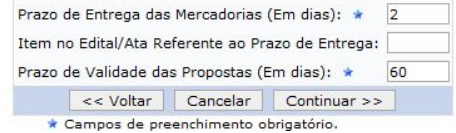

Na tela apresentada acima, informe o Prazo de Entrega das Mercadorias (Em dias), o Item no Edital/Ata Referente ao Prazo de Entrega e defina ainda o Prazo de Validade das Propostas (Em dias). Confirme a operação clicando em Continuar. Exemplificaremos a operação com o Prazo de Entrega das Mercadorias (Em dias) 2 e o Prazo de Validade das Propostas (Em dias) 60. O sistema exibirá a seguinte tela

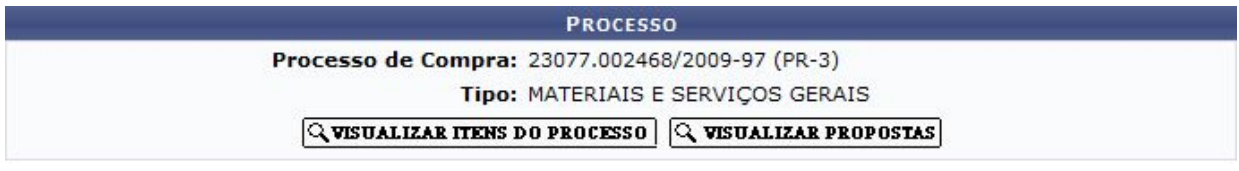

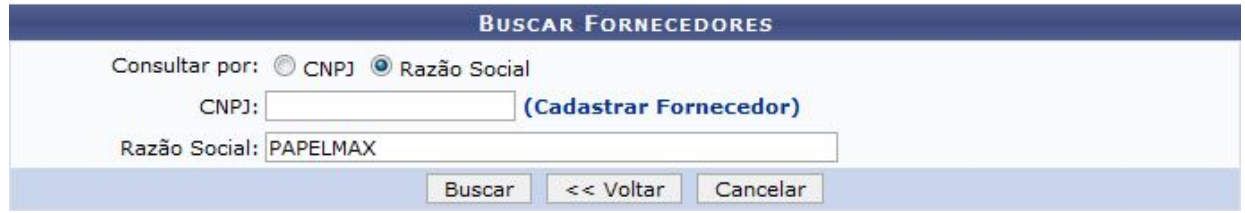

Na tela apresentada acima, o usuário poderá buscar fornecedores podendo Consultar Por CNPJ ou Razão Social. Para dar prosseguimento a operação, clique em Buscar. Exemplificaremos a operação com a Razão Social PAPELMAX. O sistema recarregará a tela da seguinte maneira:

### **Não SRP - material**

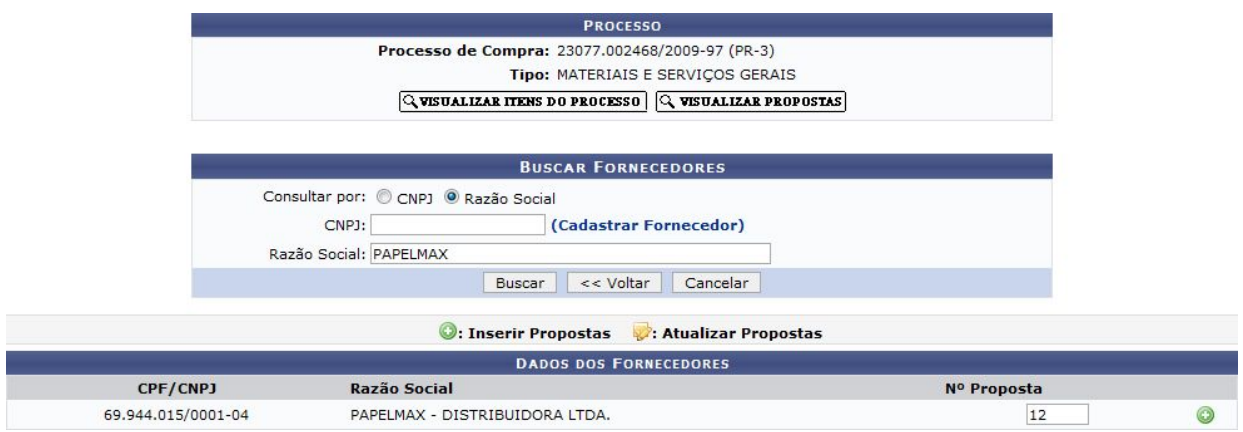

esta etapa do procedimento, é necessário informar o Nº Proposta. Para cadastrar a proposta, cliqu[e](https://docs.info.ufrn.br/lib/exe/detail.php?id=suporte%3Amanuais%3Asipac%3Acompras%3Alicitacao%3Alicitacao%3Acadastrar_alterar_propostas&media=suporte:manuais:sipac:compras:licitacao:licitacao:i05.png) no ícone . Exemplificaremos a operação com o Nº Proposta 12. O sistema apresentará a seguinte tela:

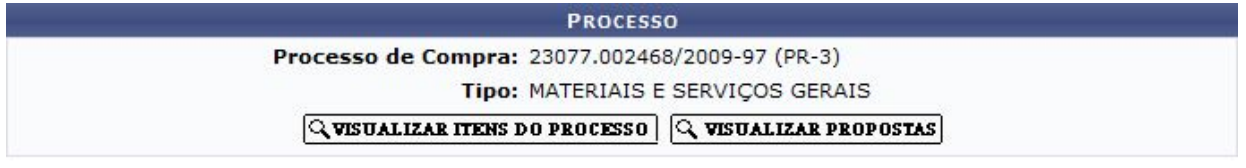

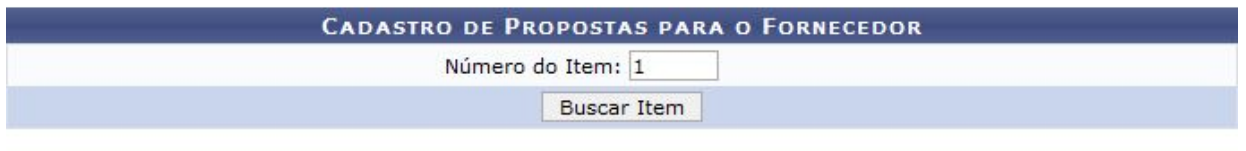

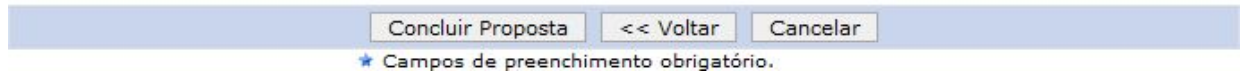

Na tela apresentada acima, é necessário realizar uma busca pelo item do processo de compra para o qual a proposta será cadastrada. Para isso, informe o Número do Item no processo e clique em **Buscar Item**. Exemplificaremos a operação com o Número do Item 1. O sistema recarregará a tela da seguinte maneira:

### **Não SRP - material**

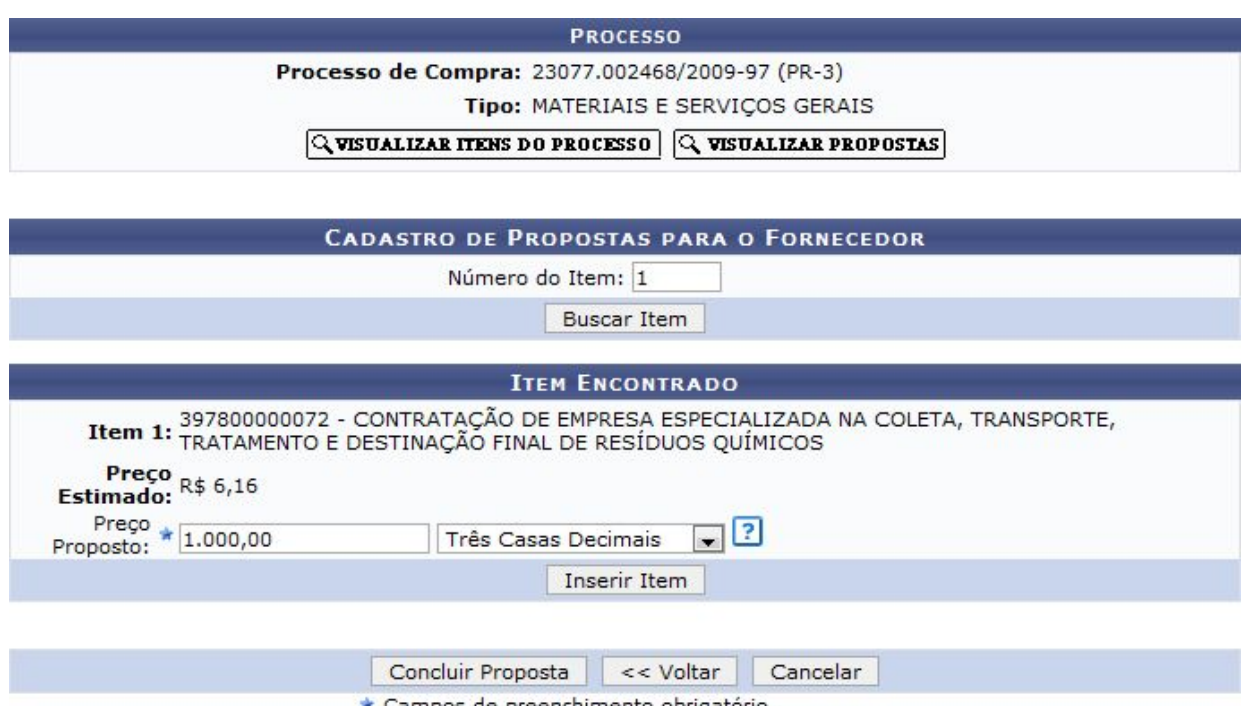

\* Campos de preenchimento obrigatório.

Informe o Preço Proposto pelo fornecedor para o item e quantas casas decimais o valor contém. Clique em **Inserir Item** para confirmar a operação. Exemplificaremos a operação com Preço Proposto 1.000,00 e selecionando Três Casas Decimais. O sistema exibirá a seguinte tela de sucesso:

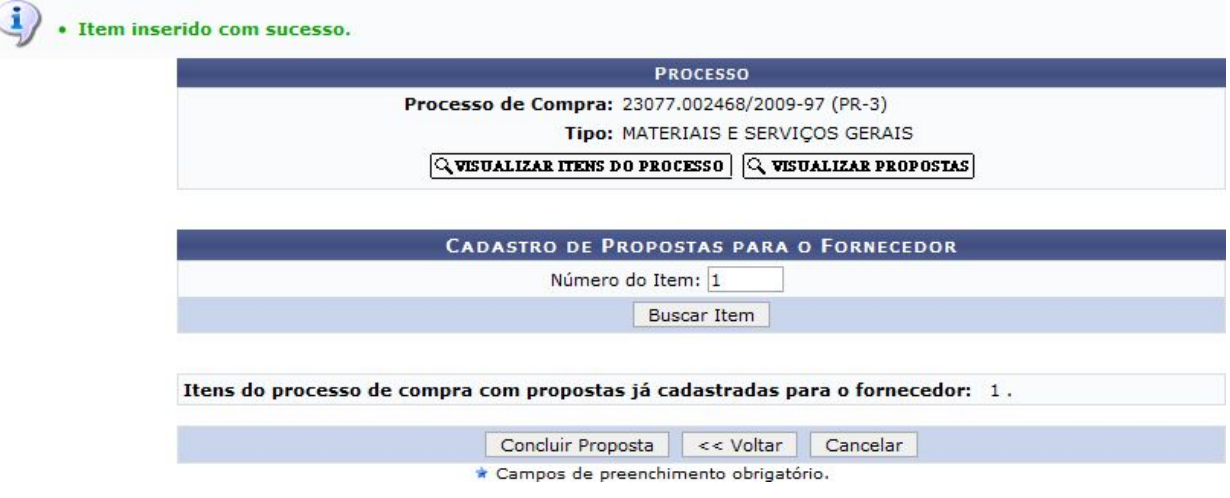

Caso deseje inserir um novo item, repita a operação descrita anteriormente. Clique em **Concluir Proposta** para dar prosseguimento a operação.

# **Julgar Propostas**

Esta funcionalidade permitirá aos usuários responsáveis pelas compras nas unidades e centros julgarem as proposta dos fornecedores em um processo de compra, com isso

#### **Não SRP - material**

serão definidos quais os itens que serão comprados e qual será o fornecedor ganhador para cada item da licitação.

Para realizar esta operação, os seguintes caminhos serão disponibilizados:

SIPAC <sup>→</sup> Módulos <sup>→</sup> Compras <sup>→</sup> Licitação <sup>→</sup> Licitação <sup>→</sup> Julgar Propostas (Perfil Gestor Compras).

O sistema exibirá a seguinte tela:

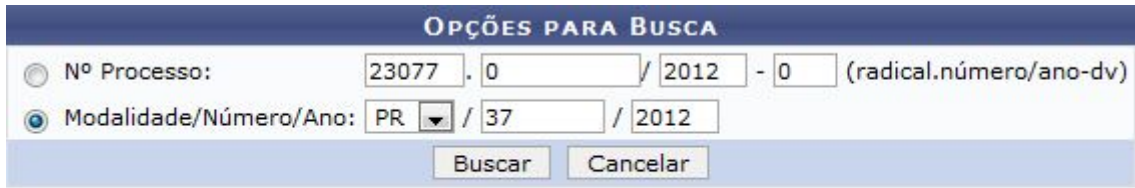

#### **Menu Compras**

Na tela apresentada acima, o usuário poderá realizar a busca de itens de processos de compra pelo Nº Processo de compra ou pela Modalidade/Número/Ano da licitação associada ao processo. Clique em **Buscar** para dar prosseguimento a operação. Exemplificaremos a operação com a Modalidade/Número/Ano PR/37/2012. O sistema exibirá a seguinte tela:

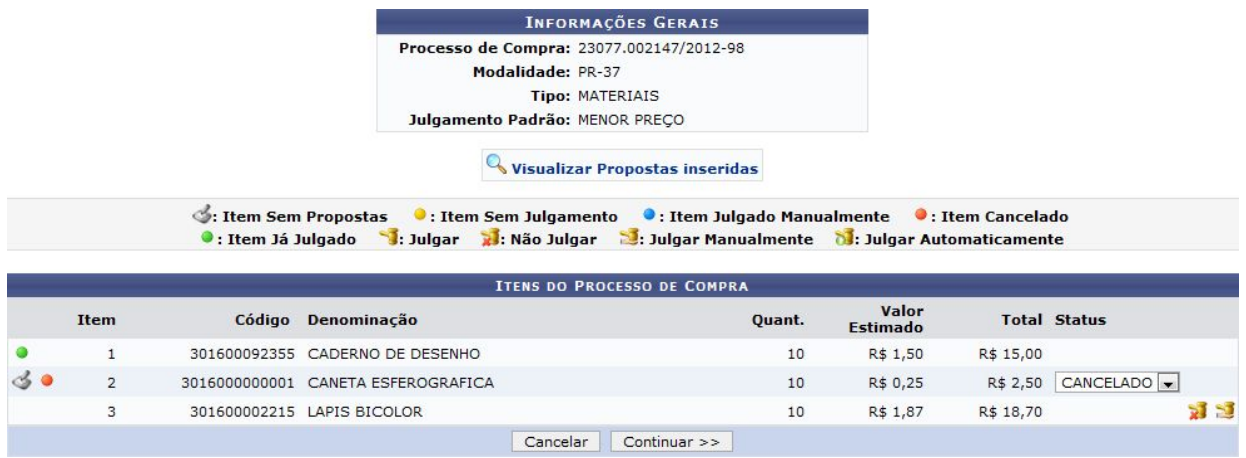

A tela acima contém a lista de itens do processo de compra cujas propostas serão julgadas, o ícon[e](https://docs.info.ufrn.br/lib/exe/detail.php?id=suporte%3Amanuais%3Asipac%3Acompras%3Alicitacao%3Alicitacao%3Ajulgar_propostas&media=suporte:manuais:sipac:compras:setor_de_licitacao:licitacao:screenshot134a.png)  $\bullet$  indicará que o item listado foi cancelado, enquanto o ícone  $\bullet$ indicará que o item não possui julgamento e o ícone o indica que o item já foi julgado. It[e](https://docs.info.ufrn.br/lib/exe/detail.php?id=suporte%3Amanuais%3Asipac%3Acompras%3Alicitacao%3Alicitacao%3Ajulgar_propostas&media=suporte:manuais:sipac:compras:licitacao:licitacao:bild012.png)ns julgados manualmente serão referenciados pelo ícone . Os itens que possuírem o ícon[e](https://docs.info.ufrn.br/lib/exe/detail.php?id=suporte%3Amanuais%3Asipac%3Acompras%3Alicitacao%3Alicitacao%3Ajulgar_propostas&media=suporte:manuais:sipac:compras:licitacao:licitacao:00021.png) o não têm propostas.

O usuário poderá realizar as operações de Visualizar Propostas inseridas, Julgar, Não Julgar, Julgar Manualmente e Julgar Automaticamente os itens listados.

### Julgar Manualmente

Caso deseje julgar manualmente um item cujo julgamento está definido para ser realizado automaticamente pelo sistema, clique no ícon[e](https://docs.info.ufrn.br/lib/exe/detail.php?id=suporte%3Amanuais%3Asipac%3Acompras%3Alicitacao%3Alicitacao%3Ajulgar_propostas&media=suporte:manuais:sipac:compras:licitacao:licitacao:00010.png) [.](https://docs.info.ufrn.br/lib/exe/detail.php?id=suporte%3Amanuais%3Asipac%3Acompras%3Alicitacao%3Alicitacao%3Ajulgar_propostas&media=suporte:manuais:sipac:compras:licitacao:licitacao:00010.png) Exemplificaremos a operação com o Item 3. A seguinte tela será exibida:

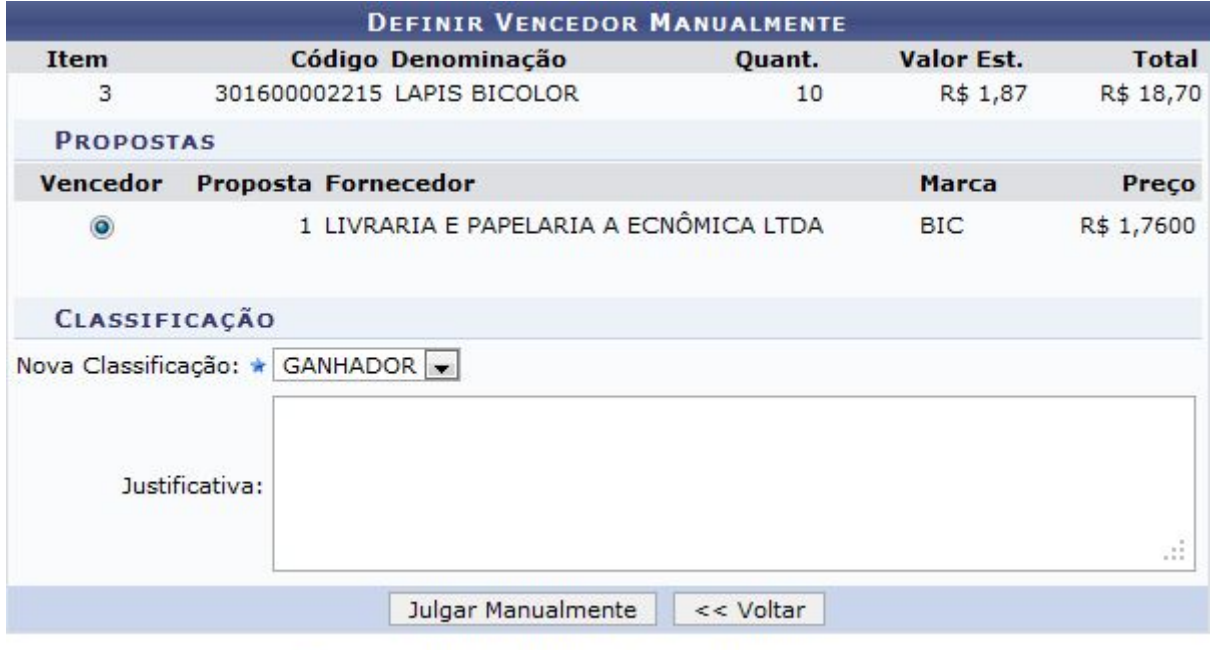

Para retornar à tela anterior, clique em Voltar. Esta operação será válida para todas as telas que apresentarem esta função.

Na tela apresentada acima, o usuário poderá selecionar a proposta vencedora de acordo com sua Nova Classificação, dentre as opções GANHADOR e SORTEADO. Caso necessite, informe uma Justificativa para o julgamento. Para confirmar a operação, clique em Julgar Manualmente. O sistema exibirá novamente a tela que contém a lista de Itens do Processo de Compra, que será exibida conforme a figura abaixo:

<sup>\*</sup> Campos de preenchimento obrigatório.

### **Não SRP - material**

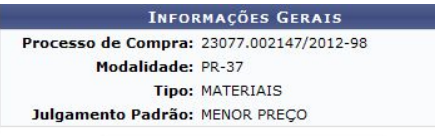

#### **Q** Visualizar Propostas inseridas

: Item Sem Propostas

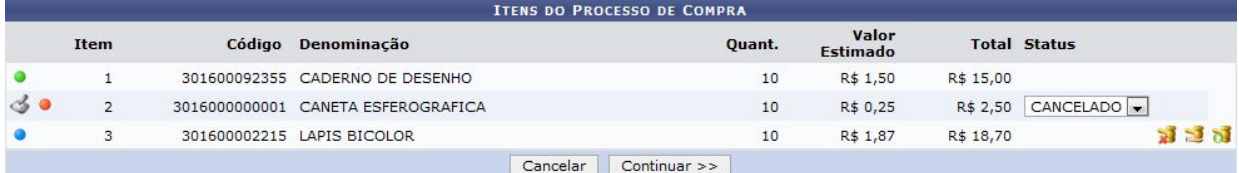

#### O sistema apresentará a seguinte tela de sucesso:

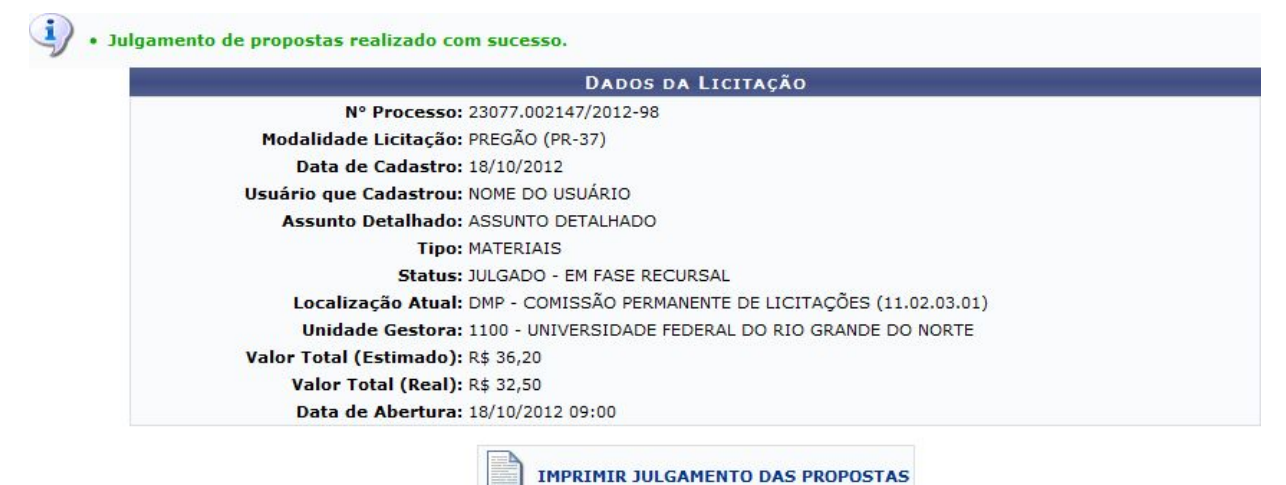

Em seguida o usuário deve emitir o resumo para empenho,imprimir e anexar ao processo físico.

### **Emitir resumo para empenho**

Esta funcionalidade permite que o usuário emita um resumo para empenho, ou seja, um documento que resume as informações de uma determinada licitação, como itens licitados por fornecedor e unidade de custo, para que o empenho para a compra dos materiais ou serviços solicitados possa ser registrado.Para realizar a operação, os seguinte caminho é disponibilizado:

**SIPAC <sup>→</sup> Módulos <sup>→</sup> Compras <sup>→</sup> Compras <sup>→</sup> Processo de Compra/Licitação <sup>→</sup> Emitir Resumo para Empenhos (Perfil Gestor Compras);**

### **Não SRP - material**

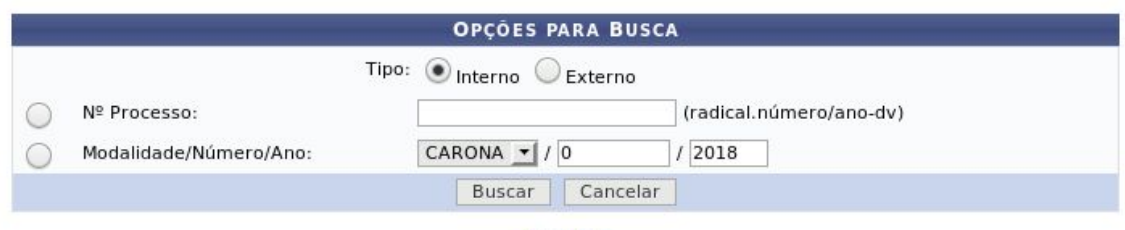

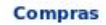

Para realizar a busca, informe o Nº Processo de compra ou a Modalidade/Número/Ano da licitação associada a ele. Para exemplificar, utilizaremos a Modalidade/Número/Ano PR/40/2012. Feito isso, clique em Buscar para prosseguir. O sistema exibirá os Dados *Gerais da Licitação* em uma nova página:

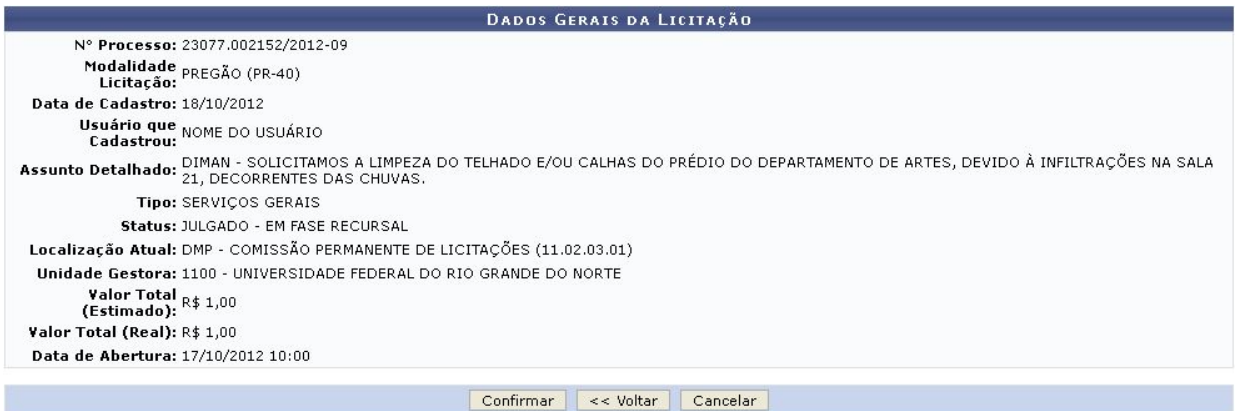

Caso esteja certo que deseja gerar o resumo para empenho, confira os dados da licitação e clique em **Confirmar**. Uma mensagem de sucesso da operação será disponibilizada pelo sistema no topo da página a seguir:

#### **Não SRP - material**

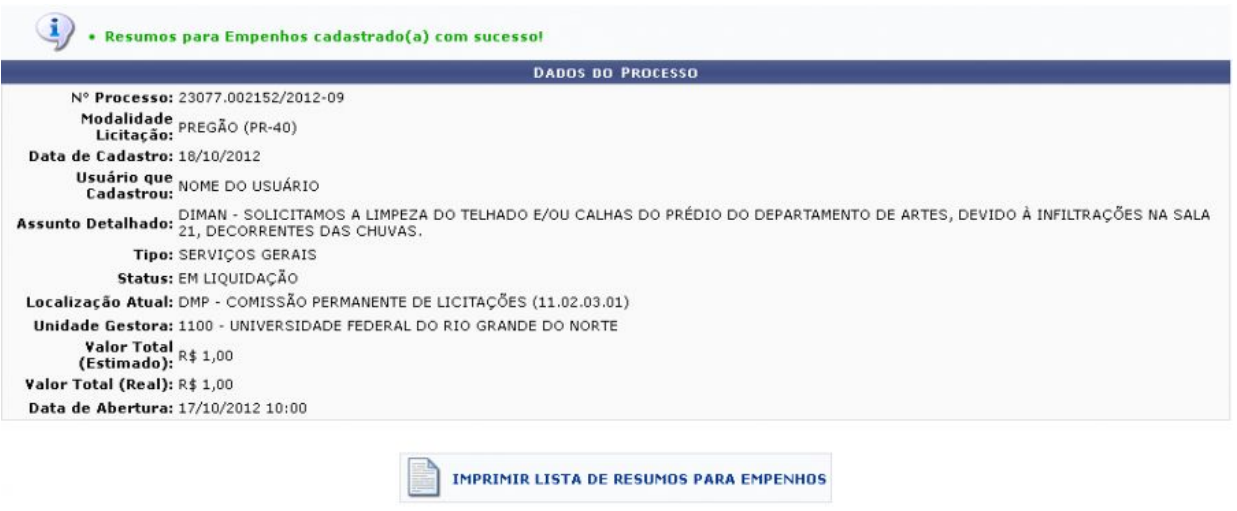

Para imprimir a lista de resumos para empenhos gerados anteriormente, clique em

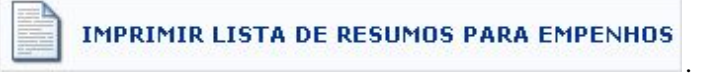

Preenchimento do campo PROT

No momento de empenhar no SIAFI, é necessário informar no campo de observações o código PROT. Caso esse código não seja informado no SIAFI, o SIPAC não conseguirá dar baixa no empenho quando ele for importado. Caso isso ocorra, a DCF não poderá assinar o empenho até que ele seja importado corretamente no SIPAC.

Caso a requisição seja do tipo Não SRP, será utilizado o número do resumo do empenho como demonstrado na expressão a seguir :

O campo PROT deve ser a primeira observação do campo observação no SIAFI.Para compras SRP a expressão deve possuir a seguinte estrutura:

PROT:unidadeCusto(valor){NúmeroResumoEmpenho/ano}#

 $ex^1$ : PROT: 1110(3,30){RE160/2018}#

PROT:1129(3050,00){RE5/2018}#

- 1129 corresponde à unidade;
- 3,30 corresponde ao custo;

### **Não SRP - material**

- RE160 corresponde ao número do resumo do empenho ;
- 2018 corresponde ao ano da requisição.

### ex²: PROT:1129(120,30){RE160/2018}#

- 1129 corresponde à unidade;
- 120,30 corresponde ao custo;
- RE160 corresponde ao número do resumo do empenho;
- 2018 corresponde ao ano da requisição.

# **Cadastrar/Atualizar Data de Recebimento do Empenho pelo Fornecedor**

Para dar prosseguimento a ação o usuário deve ter certeza que está em sua unidade gestora.

**Essa ação só deve ser executada ser a compra passou por todas as etapas do sipac, ou seja, se existir a requisição de compra e o processo de compra.**

Esta funcionalidade permite que o usuário realize o cadastro ou atualização da data de recebimento de um empenho pelo fornecedor. Para isso, acesse <sup>o</sup> **SIPAC <sup>→</sup> Módulos → Liquidação de Despesas <sup>→</sup> Liquidação de Despesas <sup>→</sup> Empenho <sup>→</sup> Cadastrar/Atualizar Data de Recebimento do Empenho pelo Fornecedor.**

O sistema exibirá a tela:

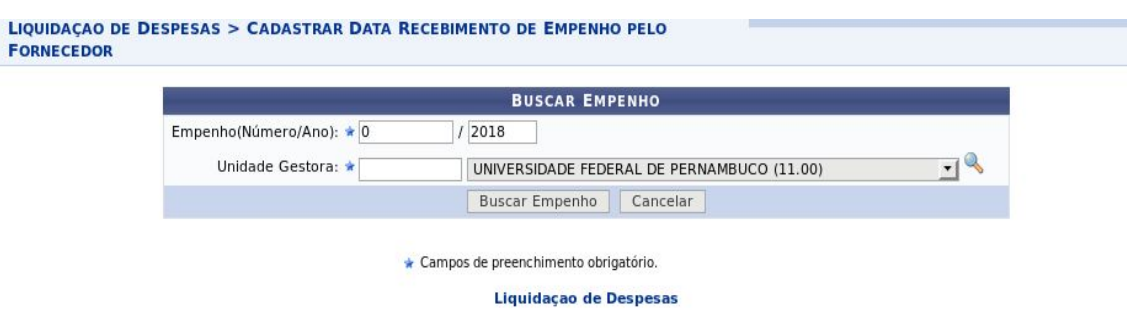

Para realizar a busca pelo empenho cuja data de recebimento deseja cadastrar, informe o Empenho(Número/Ano) e sua Unidade Gestora. Caso não saiba o código

### **Não SRP - material**

e/ou a denominação da unidade desejada, clique no ícone compara realizar uma busca.

Exemplificaremos com o Empenho(Número/Ano): 907939/2007 e a Unidade: UFRN (11.00).

Caso desista de realizar a operação, clique em **Cancelar** e confirme a desistência na janela que será exibida posteriormente. Esta ação será válida em todas as páginas em que estiver presente.

Para prosseguir, clique em **Buscar Empenho**. Os Dados do Empenho serão exibidos embaixo do campo de busca, conforme figura a seguir:

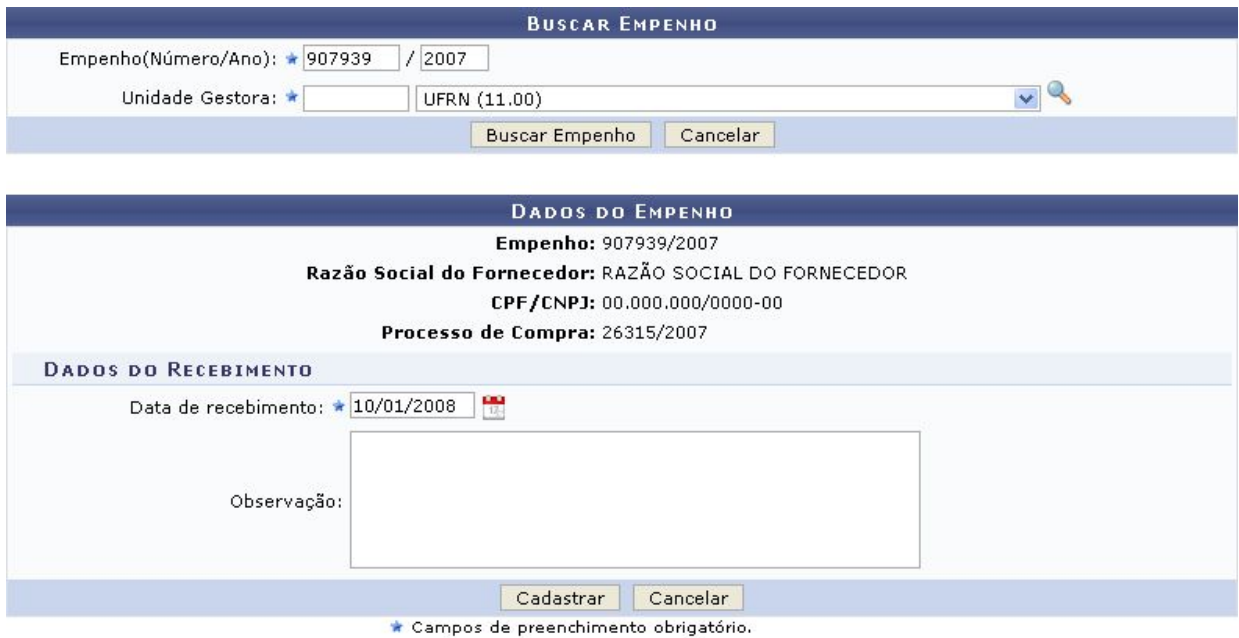

Nesta tela, caso a data de recebimento do empenho tenha sido previamente cadastrada, o campo Data de recebimento será automaticamente preenchido pelo sistema. No entanto, ele poderá ser alterado conforme desejado.

Caso a data não tenha sido cadastrada anteriormente, o campo estará em branco e será necessário preenchê-lo com a data desejada, digitando-a ou selecionando-a no

cal[e](https://docs.info.ufrn.br/lib/exe/detail.php?id=suporte%3Amanuais%3Asipac%3Aliquidacao_de_despesas%3Aliquidacao_de_despesas%3Aempenho%3Acadastrar_atualizar_data_de_recebimento_do_empenho_pelo_fornecedor&media=suporte:manuais:sipac:liquidacao_de_despesas:liquidacao_de_despesas:empenho:calendario_2.png)ndário exibido ao clicar no ícone  $\frac{1}{16}$ 

Além disso, se desejar, é possível inserir uma Observação sobre o cadastro ou alteração da data de recebimento do empenho.

Note que alteramos a Data de recebimento para 10/01/2008.

### **Não SRP - material**

Após realizar todas as alterações/inserções de dados desejadas, clique em **Cadastrar** para prosseguir. Uma mensagem de sucesso da operação será apresentada pelo sistema no topo da seguinte página:

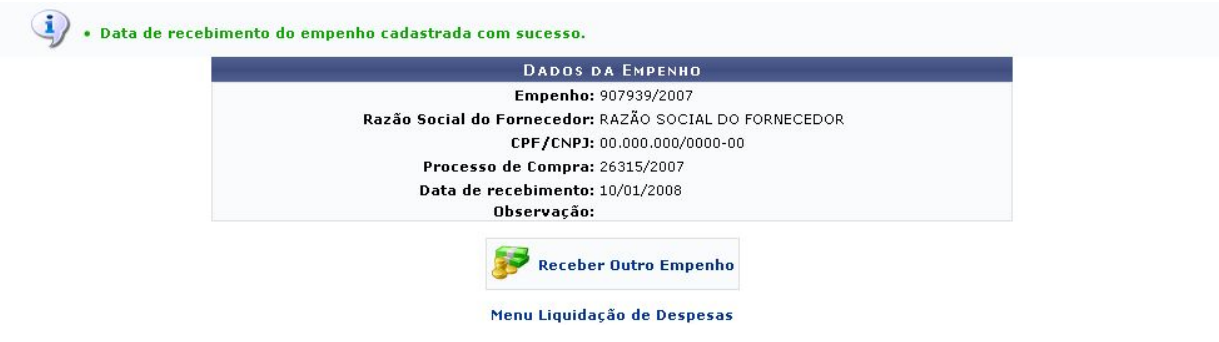

Lançamento da nota fiscal

Ter a certeza que o usuário está na UG.

Material de consumo

Para isso, o usuário deve acessar o **SIPAC <sup>→</sup> Módulos <sup>→</sup> Almoxarifado <sup>→</sup> Estoque <sup>→</sup> Estoque <sup>→</sup> Nota Fiscal <sup>→</sup> Cadastrar.**

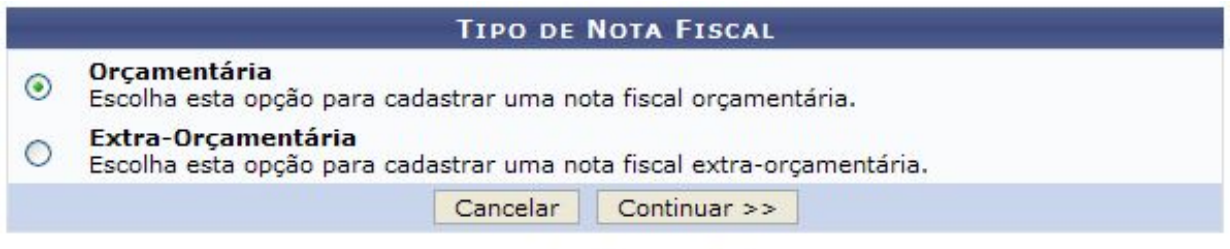

#### Menu do Almoxarifado

### **Nota fiscal orçamentária**

Na tela acima, informe se deseja cadastrar uma nota fiscal Orçamentária ou Extra-orçamentária. A opção orçamentária deve ser utilizada para as notas fiscais que foram pagas a partir de empenhos emitidos pela instituição. A opção extra-orçamentária é utilizada para as notas que não utilizaram empenhos emitidos pela instituição e, portanto, não sendo solicitada a informação do empenho no seu cadastro

Após selecionar o tipo de nota fiscal Orçamentária, clique em **Continuar**, o sistema exibirá a seguinte tela:

### **Não SRP - material**

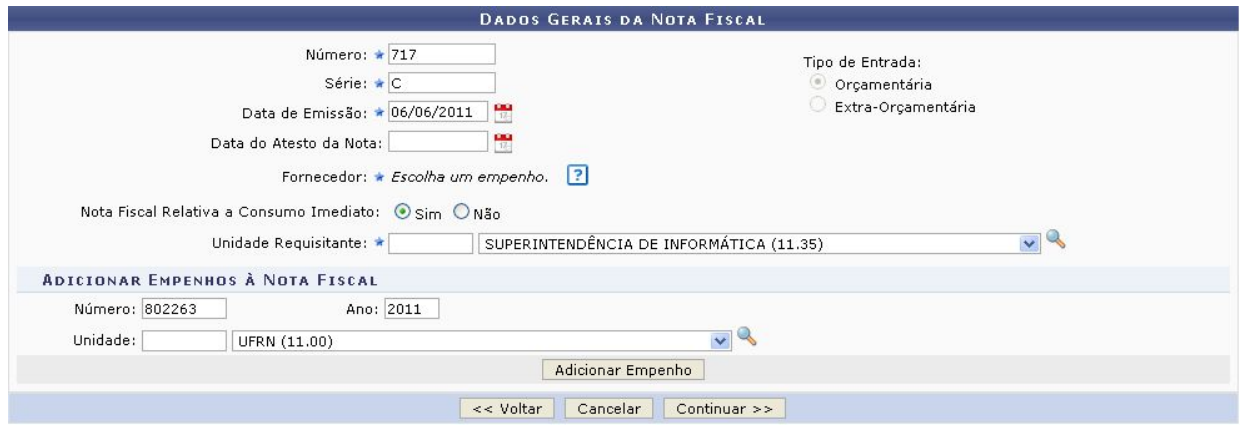

Na tela acima, o usuário poderá preencher os seguintes campos:

Número: Informe o número de identificação da nota fiscal;

Série: Informe a série a qual a nota fiscal pertence;

Data de Emissão: Informe a data em que a nota fiscal foi emitida;

Data do Atesto da Nota: Informe a data de atesto da nota fiscal, ou seja, a data em que os itens da nota foram verificados e validados sobre sua conformidade. A data de atesto não pode ser anterior a data de emissão;

Nota Fiscal Relativa <sup>a</sup> Consumo Imediato: Informe se a a nota é relativa à consumo imediato, assinalando a opção Sim ou Não. A opção de consumo imediato registrará, ao final do cadastro da nota fiscal, uma saída avulsa dos itens da nota fiscal;

Unidade Requisitante: Informe a unidade requisitante. Este campo será exibido apenas se a opção Sim do campo Nota Fiscal Relativa <sup>a</sup> Consumo Imediato estiver assinalada e a informação será utilizada no registro da saída avulsa gerada ao final do cadastro da nota fiscal;

Número: Informe o número do empenho;

Ano: Informe o ano do empenho associado à nota fiscal;

Unidade: Selecione a unidade responsável ou faça uma busca através do ícon[e](https://docs.info.ufrn.br/lib/exe/detail.php?id=suporte%3Amanuais%3Asipac%3Aalmoxarifado%3Aestoque%3Aestoque%3Anota_fiscal%3Acadastrar&media=suporte:manuais:sipac:almoxarifado:estoque:estoque:nota_fiscal:icone_lupa3.png)

Frequentemente utilizaremos o número da nota fiscal, a data de emissão,o empenho associado.

### **Não SRP - material**

Para adicionar o empenho, clique em **Adicionar Empenho**. O empenho será adicionado à lista de Empenhos Associados à Nota Fiscal, conforme figura abaixo:

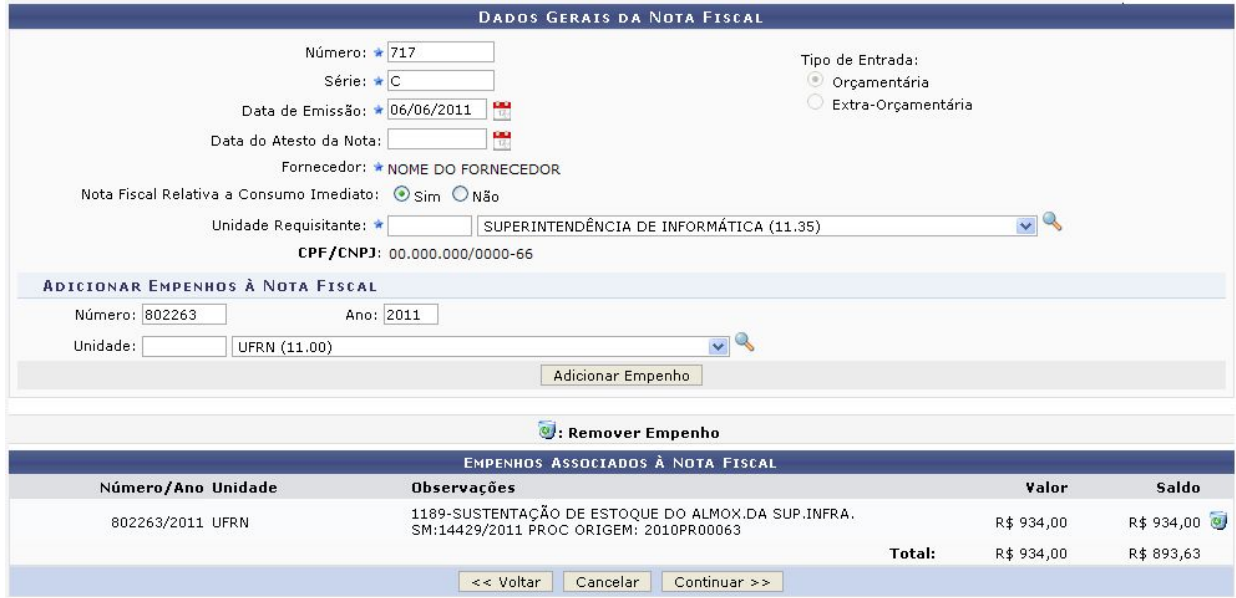

Após adicionar todos os empenhos desejados <sup>e</sup> informar os dados gerais da nota, clique em Continuar. A seguinte tela será visualizada:

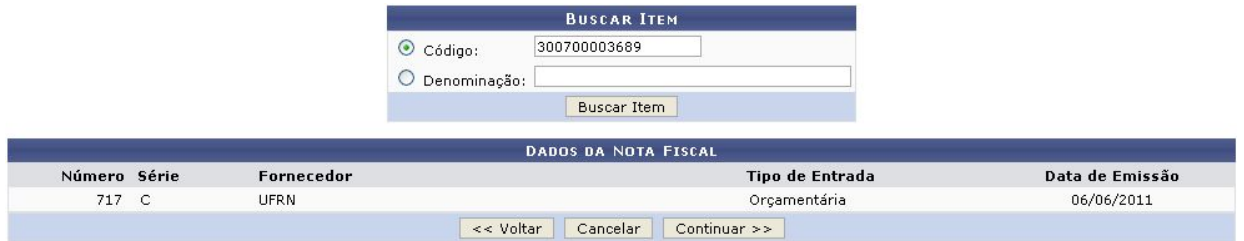

O sistema disponibilizará os campos Validade, Garantia, Quant. <sup>e</sup> Valor para alteração.

Após concluir as alterações desejadas, clique novamente no ícone de e os novos dados serão registrados.

Após realizar as alterações desejadas nos itens da nota fiscal, clique em Continuar para dar andamento ao cadastro. A seguinte tela será exibida:

### **Não SRP - material**

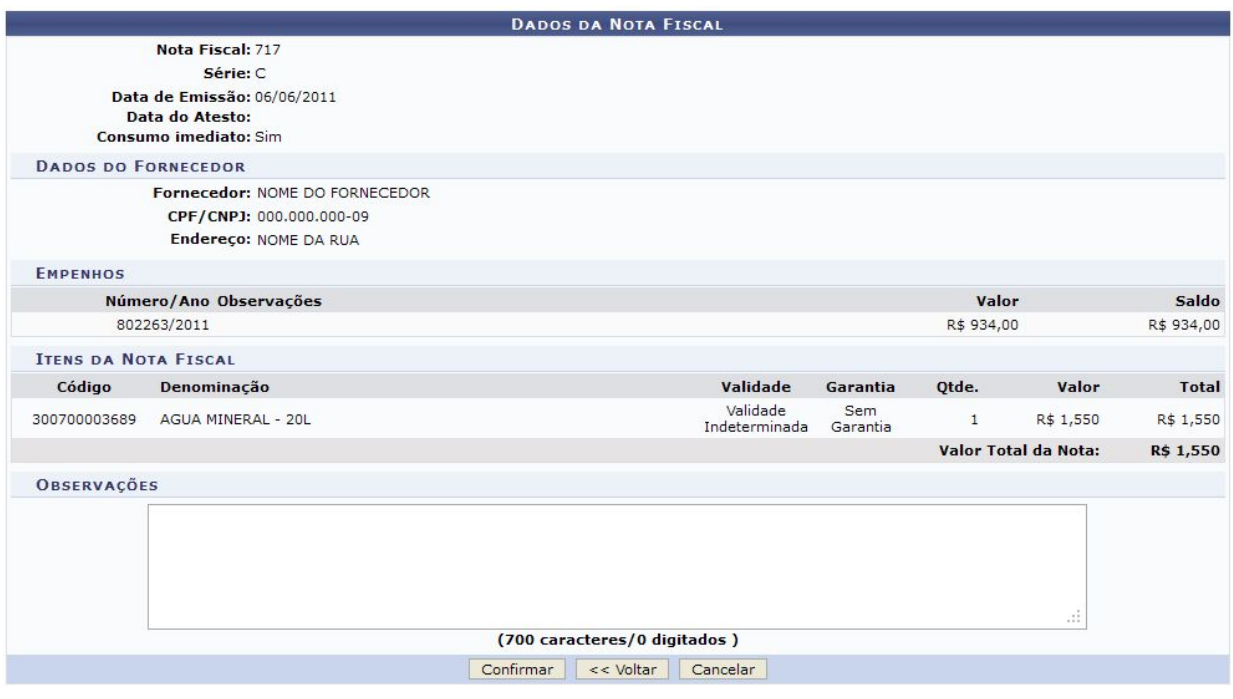

Confira os dados da nota <sup>e</sup> insira Observações, se desejar. Se todos os dados estiverem de acordo, clique em Confirmar, <sup>a</sup> seguinte caixa de diálogo será gerada:

Clique em OK para confirmar <sup>o</sup> cadastramento, <sup>a</sup> seguinte mensagem de sucesso será gerada:

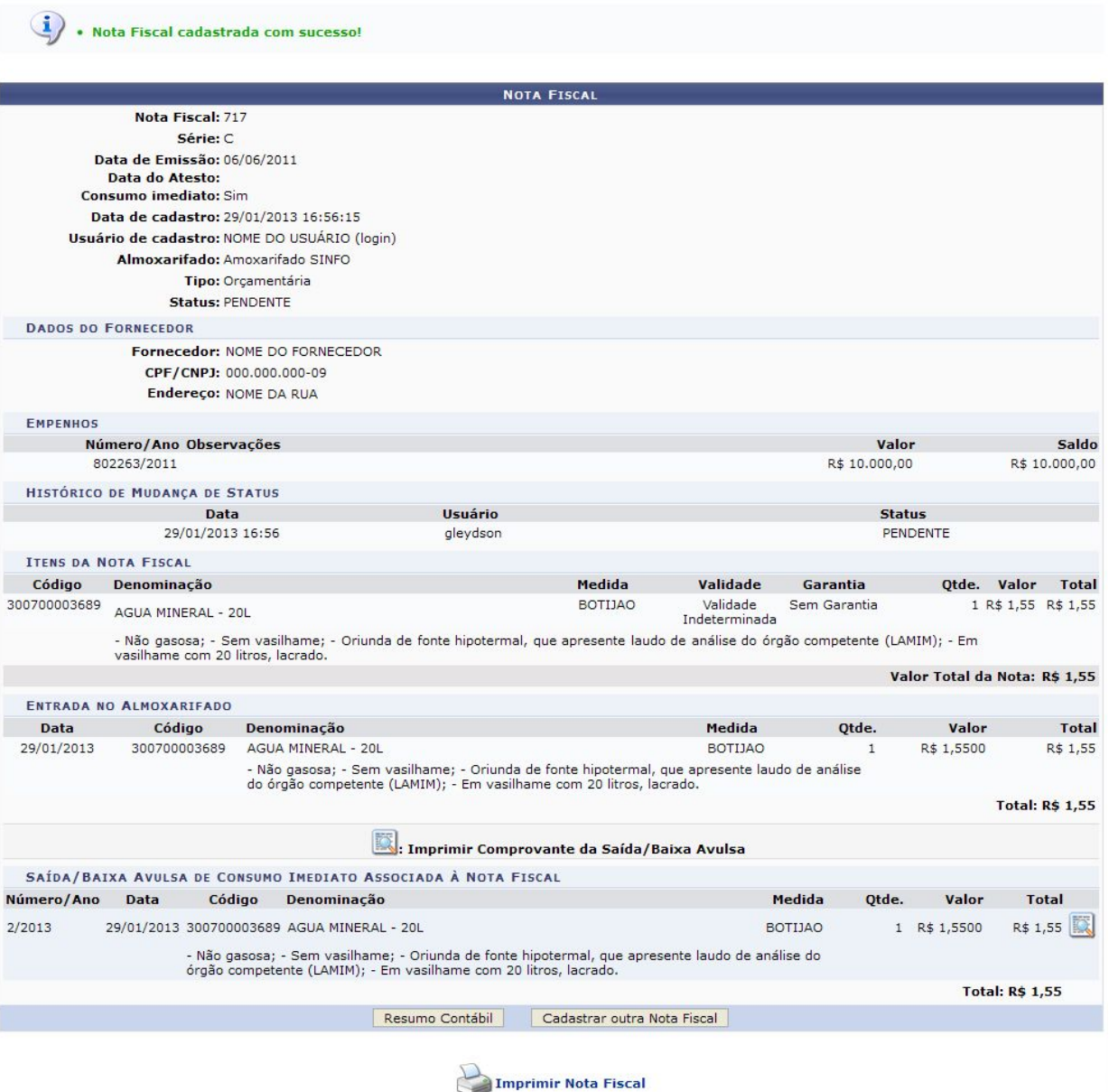

O usuário deverá imprimir <sup>a</sup> nota fiscal <sup>e</sup> adiciona-la ao processo de compra que vai ser enviado ao setor de pagamento(tesouraria).

*●* **Serviço**

Para dar prosseguimento a ação o usuário deve ter certeza que está em sua unidade gestora.

Esta operação irá cadastrar notas fiscais no sistema. Para isso <sup>o</sup> usuário deverá: Acessar <sup>o</sup> SIPAC <sup>→</sup> Módulos <sup>→</sup> Liquidação de Despesas <sup>→</sup> Liquidação de Despesas <sup>→</sup> Nota Fiscal <sup>→</sup> Cadastrar.

### **Não SRP - material**

O cadastro iniciará com <sup>a</sup> escolha do Tipo de nota fiscal.

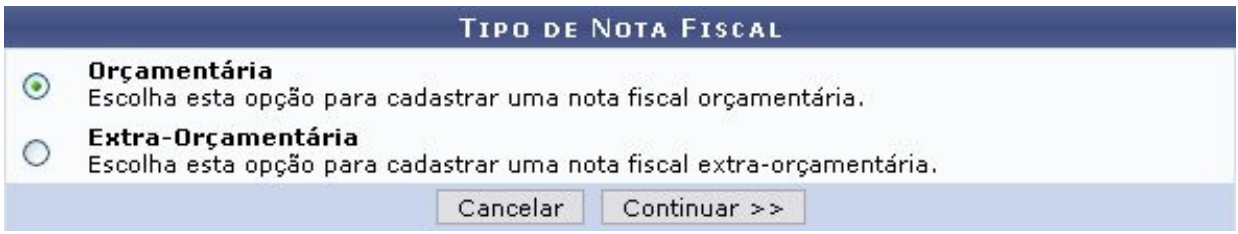

No caso do tipo Orçamentária, <sup>o</sup> fornecedor da nota será, também, <sup>o</sup> credor da nota. Portanto, <sup>a</sup> seguinte tela será exibida:

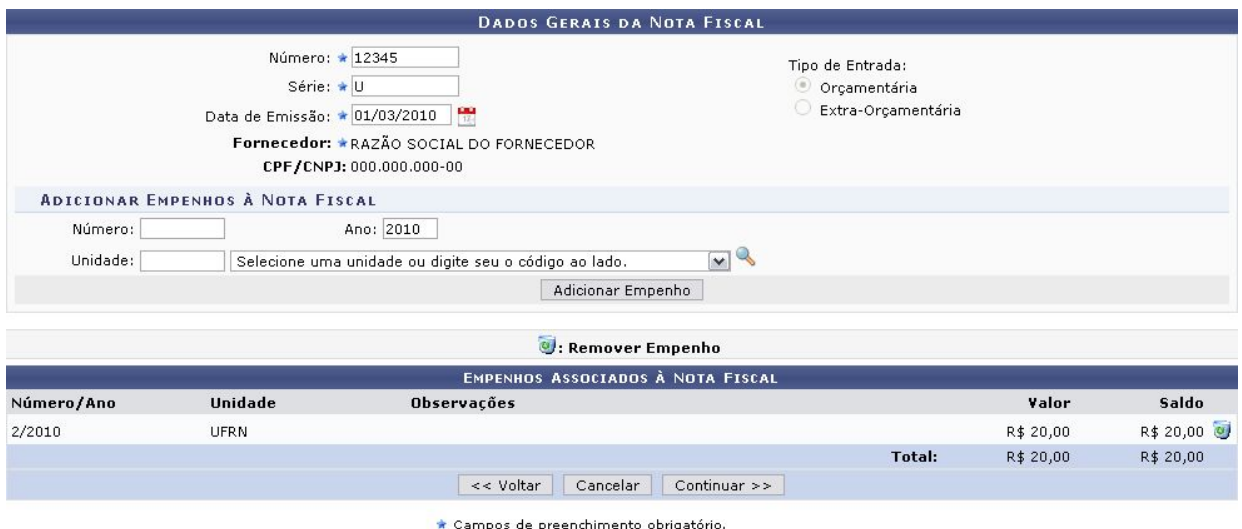

Neste tela <sup>o</sup> usuário deverá cadastrar dados gerais da nota fiscal, como: Número da nota fiscal, Série <sup>e</sup> Data de emissão. A data poderá ser selecionada no calendário que

será disponibilizado pelo siste[m](https://docs.info.ufrn.br/lib/exe/detail.php?id=suporte%3Amanuais%3Asipac%3Aliquidacao_de_despesas%3Aliquidacao_de_despesas%3Anota_fiscal%3Acadastrar&media=suporte:manuais:sipac:liquidacao_de_despesas:liquidacao_de_despesas:nota_fiscal:calen2.png)a ao clicar em ..<mark>...</mark>.

Para <sup>o</sup> item Série <sup>o</sup> usuário deverá estar ciente das seguintes observações:

- Em se tratando de documento sem seriação, deixar em branco. No caso de Nota Fiscal Modelo 1, preencher com <sup>o</sup> algarismo designativo da série ("1", "2" etc..), deixando em branco as posições não significativas.
- Em se tratando de documentos com seriação indicada por letra, preencher com <sup>a</sup> respectiva letra ("B", "C" ou "E"). No caso de documentos fiscais de "Série Única" preencher com <sup>a</sup> letra "U".
- Em se tratando dos documentos fiscais de série indicada por letra, seguida da expressão "Única" (Ex: "Série B-Única" , "Série C-Única" ou "Série E-Única"), preencher com <sup>a</sup> respectiva letra ("B" , "C" ou "E") na primeira posição <sup>e</sup> com <sup>a</sup>

### **Não SRP - material**

letra "U" na segunda posição, deixando em branco <sup>a</sup> posição não-significativa. No caso de documento fiscal de "Série Única" seguida por algarismo arábico (Ex: "Série Única 1", "Série Única 2" etc…) preencher com <sup>a</sup> letra "U" na primeira posição, deixando em branco as posições não significativas.

Além de preencher esses campos, <sup>o</sup> usuário deverá Adicionar empenhos à nota fiscal. Para isso será necessário informar <sup>o</sup> Número <sup>e</sup> Ano do empenho <sup>e</sup> <sup>a</sup> Unidade do

mesmo. O usuário poderá clicar no ícon[e](https://docs.info.ufrn.br/lib/exe/detail.php?id=suporte%3Amanuais%3Asipac%3Aliquidacao_de_despesas%3Aliquidacao_de_despesas%3Anota_fiscal%3Acadastrar&media=suporte:manuais:sipac:liquidacao_de_despesas:liquidacao_de_despesas:empenho:icone_lupa3.png) para Buscar Unidade.

Após preencher os campos, <sup>o</sup> usuário irá clicar em Adicionar Empenho para que <sup>o</sup> empenho seja incluído na lista de Empenhos associados à nota fiscal.

Para seguir com <sup>o</sup> cadastro de nota fiscal, clique em Continuar. A próxima tela <sup>a</sup> ser exibida será para busca <sup>e</sup> inclusão de itens à nota fiscal.

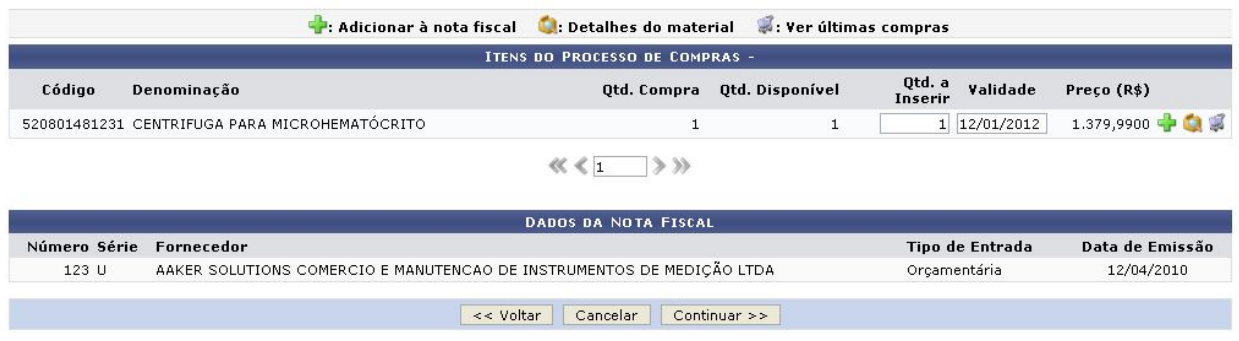

O usuário pod[e](https://docs.info.ufrn.br/lib/exe/detail.php?id=suporte%3Amanuais%3Asipac%3Aliquidacao_de_despesas%3Aliquidacao_de_despesas%3Anota_fiscal%3Acadastrar&media=suporte:manuais:sipac:liquidacao_de_despesas:liquidacao_de_despesas:nota_fiscal:adicionar.png)rá Adicionar itens à nota fiscal, através do ícone  $\blacksquare$ , a página passará <sup>a</sup> ter <sup>a</sup> seguinte configuração:

### **Não SRP - material**

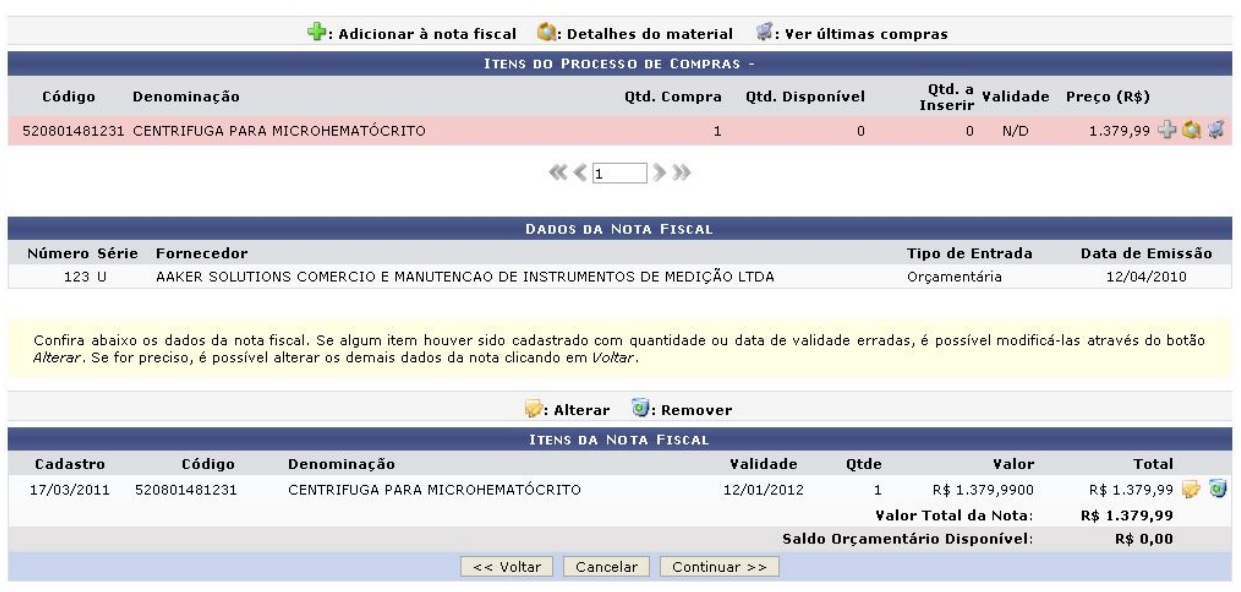

Por fim, para incluir <sup>o</sup> item na nota fiscal, clique em Incluir na Nota Fiscal.

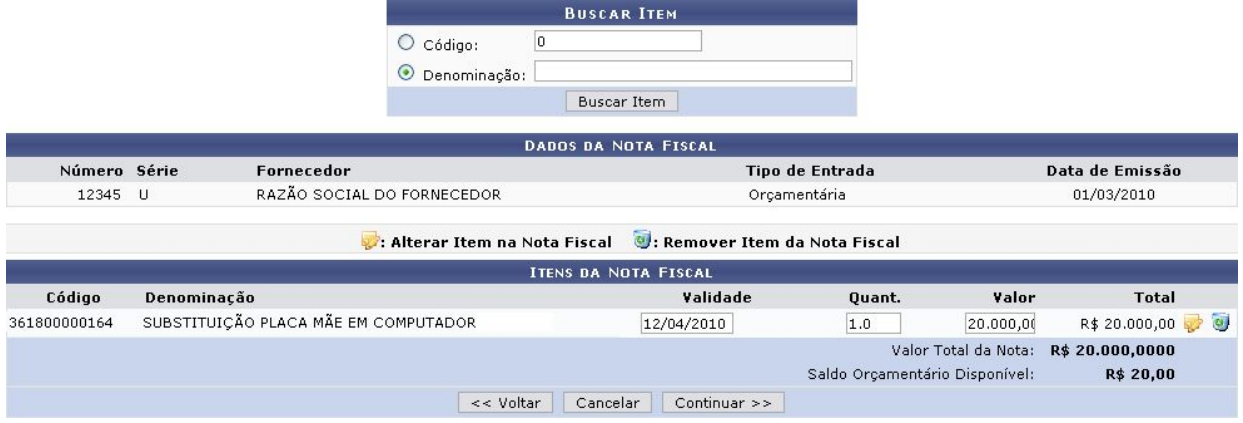

Para continuar com <sup>a</sup> operação, clique em Continuar. Na próxima tela, <sup>o</sup> usuário terá que confirmar os Dados da Nota Fiscal.

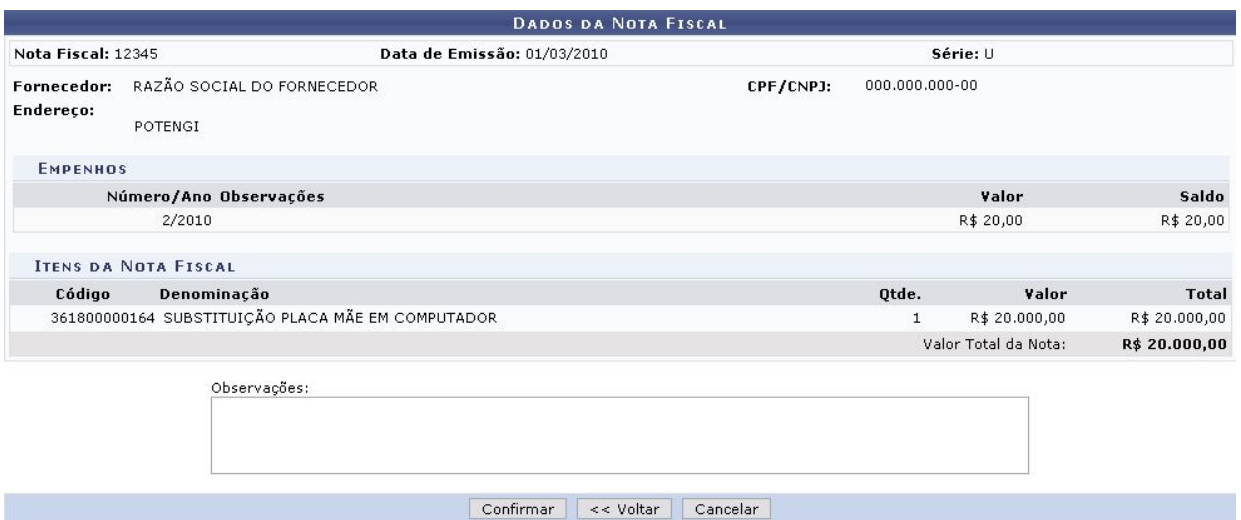

Nesta tela, se achar conveniente, <sup>o</sup> usuário poderá incluir Observações à Nota Fiscal. Em seguida, se estiver de acordo com os dados fornecidos, clique em Confirmar para concluir <sup>o</sup> cadastro.

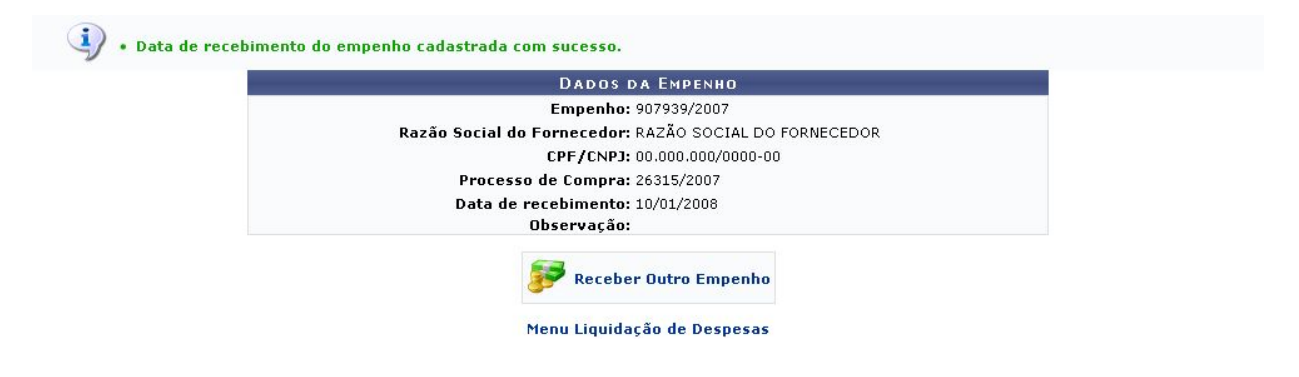

O usuário deverá imprimir <sup>a</sup> nota fiscal <sup>e</sup> adiciona-la ao processo de compra que vai ser enviado ao setor de pagamento(tesouraria).

**SIPAC Compras Não SRP - material**

# **Adesão aquisição por pregão não SRP com reserva orçamentária**

# **Cadastrar Requisição de Compra de Material**

Esta funcionalidade permite a solicitação da compra de materiais através do cadastro de uma requisição de material dirigidos à Instituição.

Para realizar esta operação, acesse o SIPAC → Módulos → Portal Administrativo → Requisições → Material/Serviço → Compra → Cadastrar Requisição.

A seguinte página será exibida:

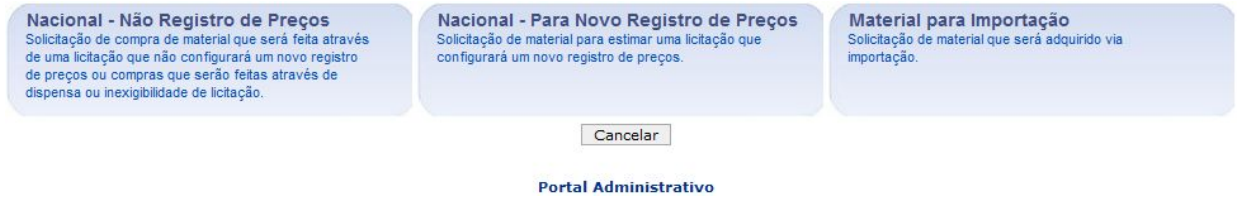

Na tela acima, clique no tipo de compra que será realizada para selecioná-la. Exemplificaremos cada uma das opções abaixo:

# **Nacional - Não Registro de Preços**

Corresponde à solicitação de compra de material feita através de uma licitação que não configurará um novo registro de preços ou compras, que serão feitas através de dispensa ou inexigibilidade de licitação. A página seguinte será apresentada pelo sistema:

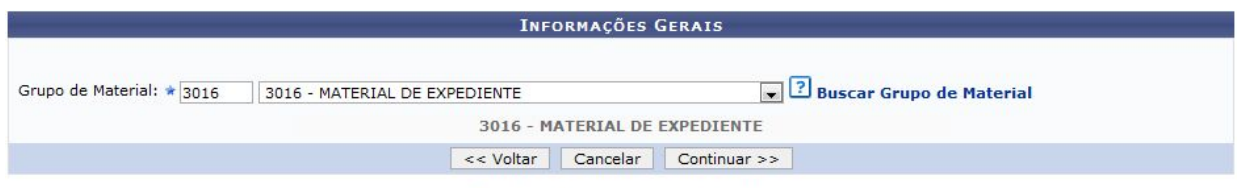

\* Campos de preenchimento obrigatório.

No campo Grupo de Material, informe o número do grupo de material desejado para cadastrar a requisição, ou selecione o mesmo na lista disponibilizada pelo sistema.

#### **Não SRP - material**

Em caso de dúvida procure a PROGEST para verificar qual o grupo de material do item que você deseja obter ou solicitar via SIPAC o cadastro de um novo material .

Retornando à tela de Informações Gerais, exemplificaremos a operação com o Grupo de Material 3016 3016 - MATERIAL DE EXPEDIENTE.

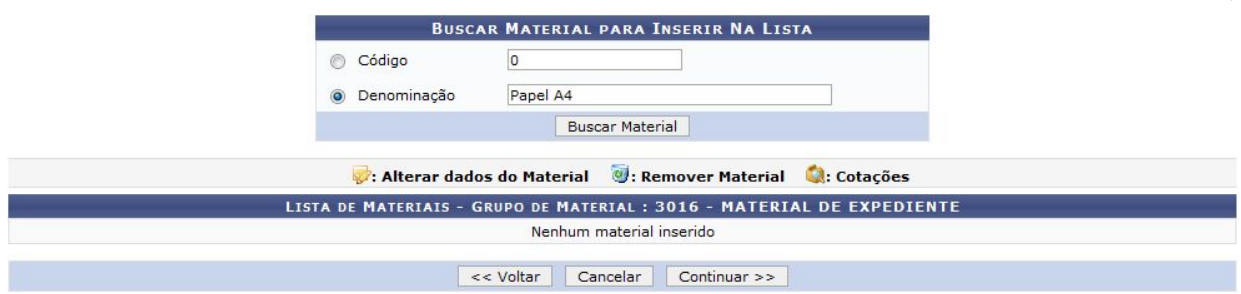

Clique em Continuar para prosseguir. Uma nova tela será exibida, conforme mostrado abaixo:

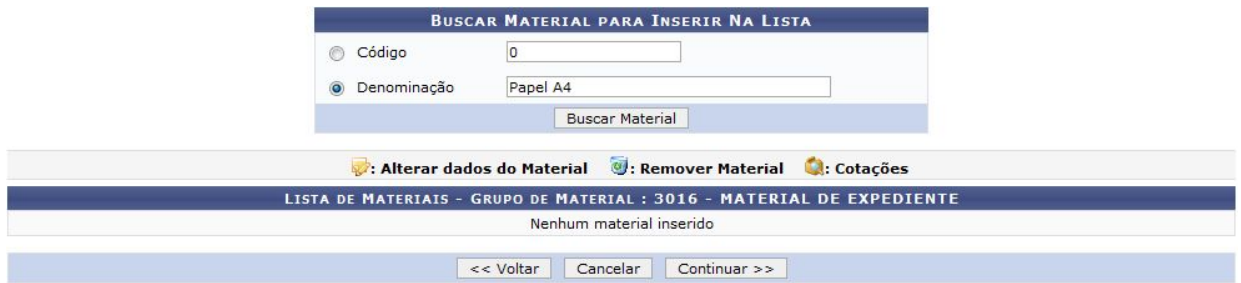

Para buscar pelo material que deverá ser inserido na requisição, informe seu Código ou sua Denominação. Exemplificaremos com a Denominação Papel A4. Feito isso, clique em Buscar Material para realizar a busca. O sistema exibirá a Lista de Materiais Encontrados em uma nova página:

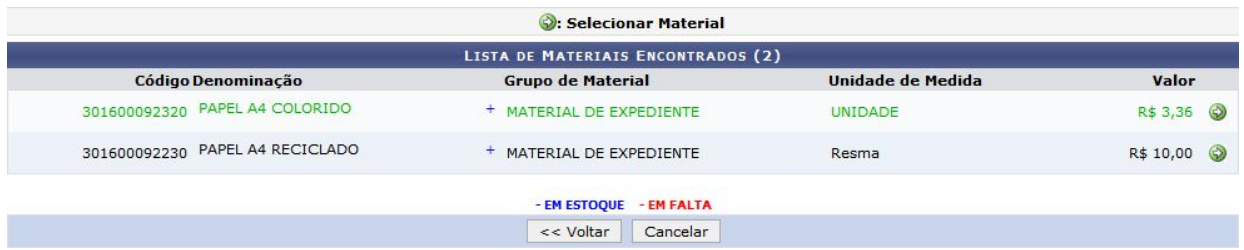

Aqui, os materiais disponíveis no estoque da Instituição serão apresentados na cor azul, enquanto os materiais que estão em falta serão exibidos na cor vermelha.

Para adicionar um material à requisição, clique no ícone  $\bullet$  ao lado do material desejado. Exemplificaremos com o material de Denominação PAPEL A4 COLORIDO. O sistema o direcionará automaticamente para a página contendo a Situação do Material e as Informações do Material para Inserção:

#### **Não SRP - material**

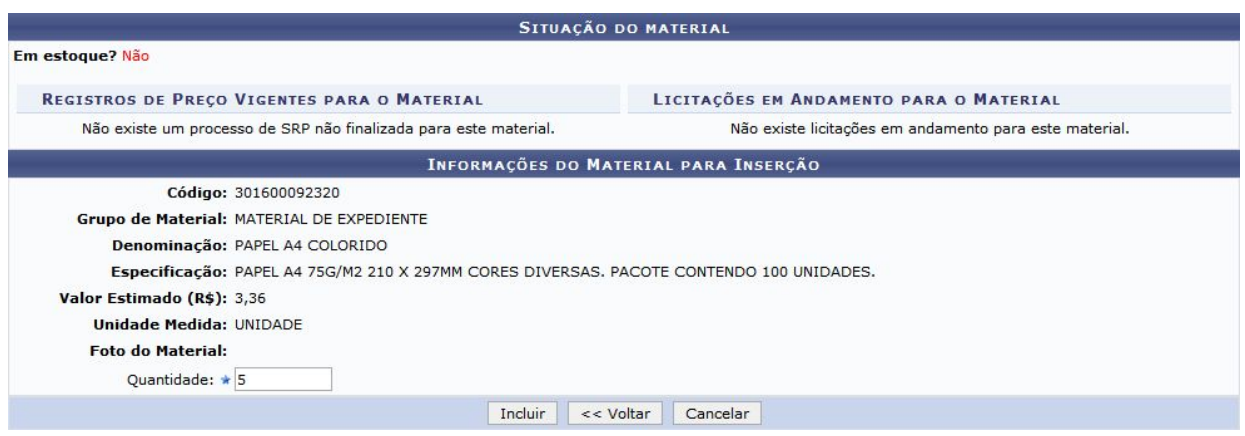

Nesta etapa do procedimento será necessário informar a Quantidade do material que será solicitada. Para materiais com taxa de seguro de importação, o campo Valor será exibido, bem como a opção Finalidade para os materiais de tombamento.

Exemplificaremos esta ação com a Quantidade 5. Para prosseguir com o cadastro, clique em Incluir. O material será então adicionado à Lista de Materiais.

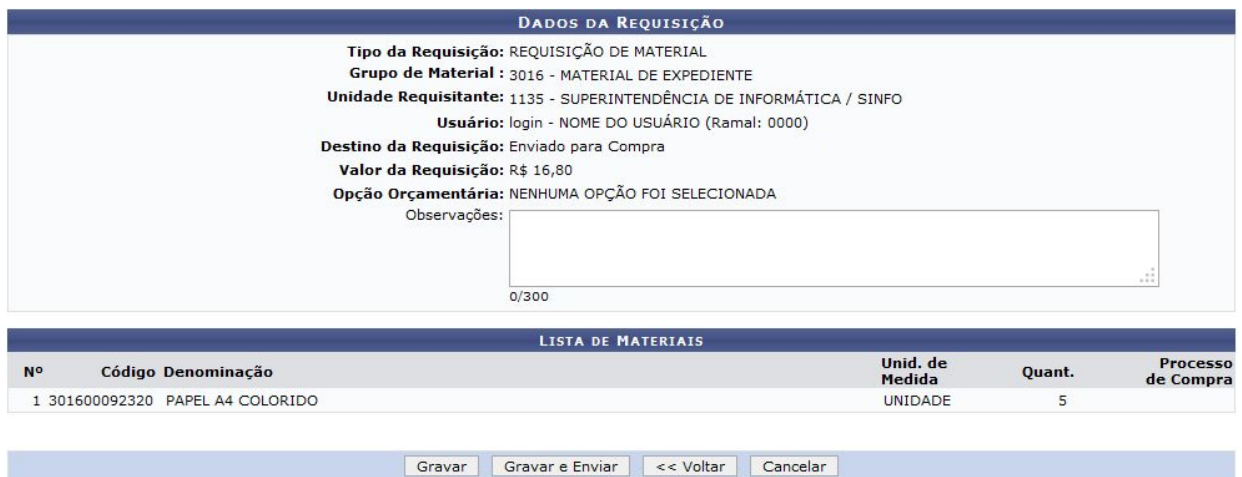

A página Dados da Requisição será exibida, contendo a Lista de Materiais requisitados:

Se desejar, insira observações sobre a requisição no campo Observações disponibilizado na tela acima. O sistema disponibilizará duas opções de conclusão da operação, sendo elas Gravar a requisição no sistema sem enviá-la para atendimento, clicando em Gravar, ou gravar a requisição e enviá-la para atendimento, clicando em Gravar e Enviar.

Caso tenha sido selecionada a opção Gravar e Enviar na tela de Dados da Requisição exibida anteriormente, a seguinte página será exibida:

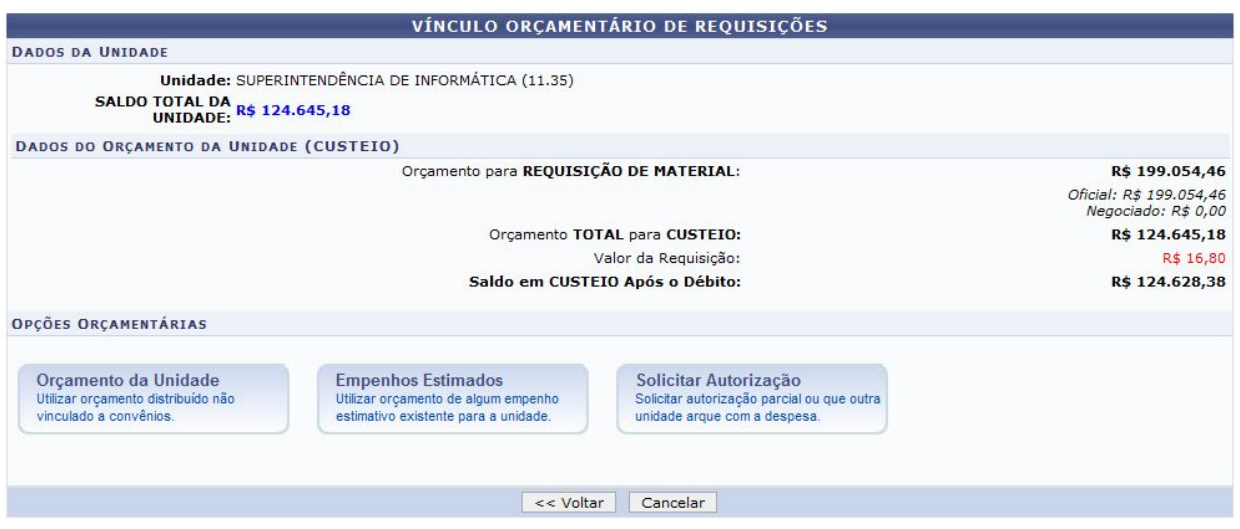

Nesta etapa, deve-se selecionar a opção orçamentária desejada, cujas opções disponíveis estarão listadas a seguir em forma de tópicos.

Nesta opção deve ser selecionado o item **Solicitar Autorização** por se tratar de uma aquisição.

### **Desbloqueio da requisição pelo ordenador**

Esta funcionalidade necessita de uma reserva orçamentária por isso necessita de desbloqueio e não de autorização.

Esta funcionalidade permitirá aos servidores responsáveis pelo orçamento das unidades realizarem a autorização do orçamento das requisições. As requisições necessitam de autorização orçamentária quando a unidade do requisitante não possui saldo para arcar com a despesa.

Para realizar esta operação, o usuário deverá acessar o SIPAC → Portal Administrativo → Requisições → Autorizações → Requisições Pendentes de Autorização Orçamentária.

O sistema exibirá a seguinte tela:

### **Não SRP - material**

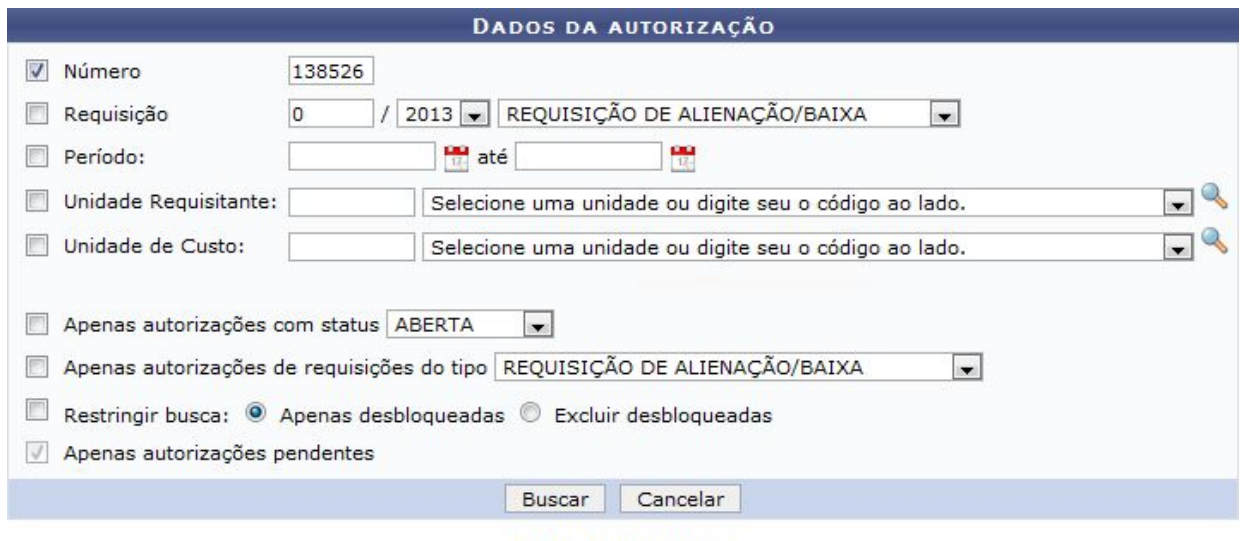

Portal Administrativo

A tela apresentada acima, o usuário poderá realizar uma busca por autorizações.

Para dar prosseguimento a operação, clique em **Buscar**. Exemplificaremos a operação selecionando o critério Apenas autorizações com status ABERTA. O sistema carregará a seguinte tela:

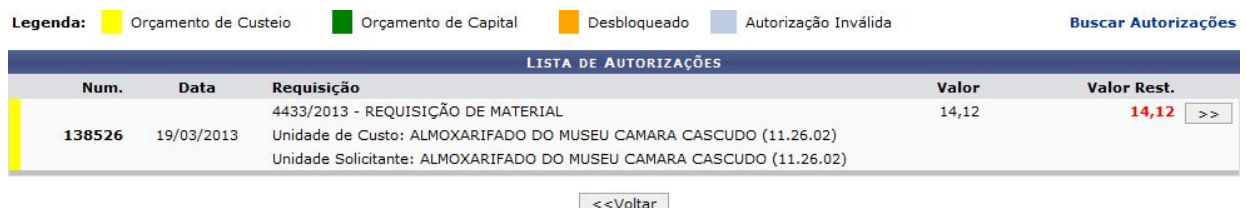

Para voltar para a tela anterior, o usuário poderá clicar em **Voltar**. Esta operação será válida para todas as telas que apresentarem esta operação. Para realizar esta operação, o usuário também poderá clicar no link Buscar Autorizações.

Clique no ícone  $\Rightarrow$  para dar prosseguimento à autorização. Exemplificaremos a operação com a autorização. Exemplificaremos a operação com a autorização 102979. O sistema exibirá a seguinte tela:

### **Não SRP - material**

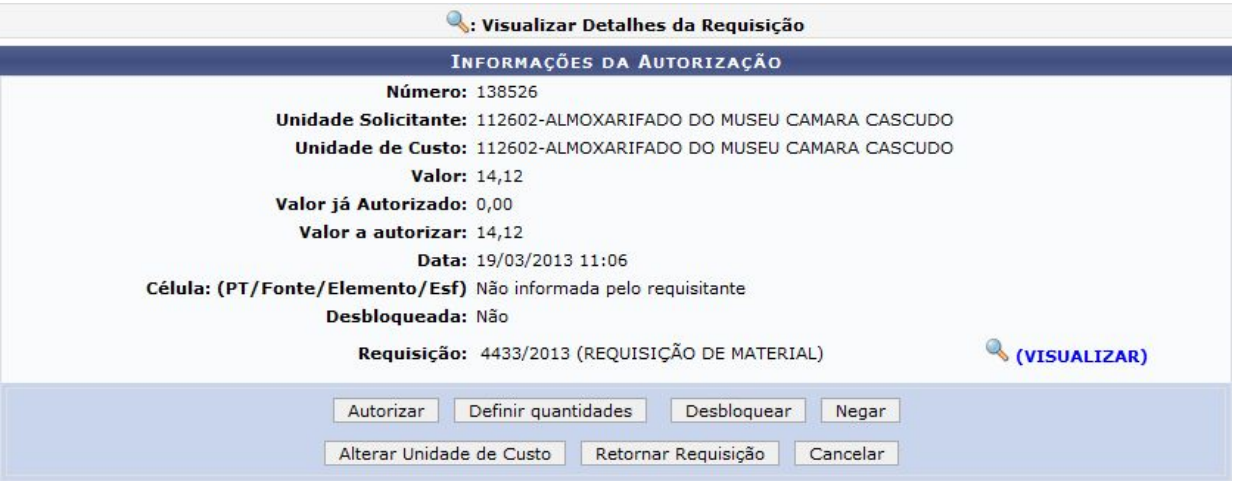

# **Desbloquear**

 $\left| \cdot \right\rangle$ 

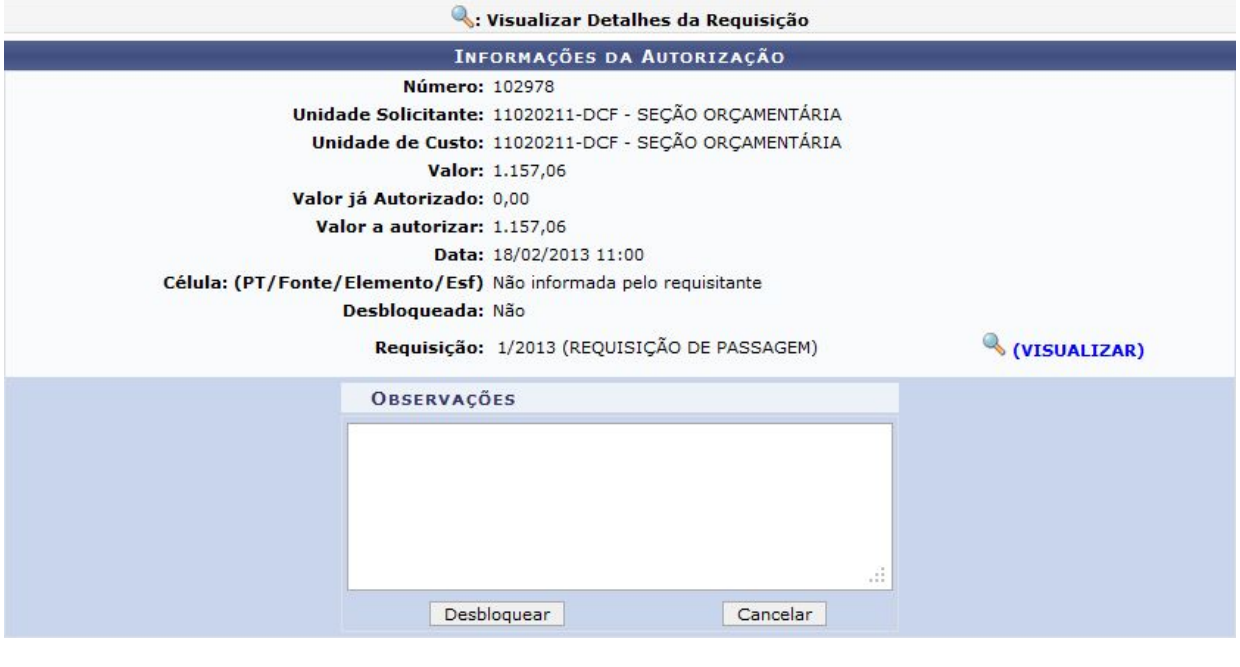

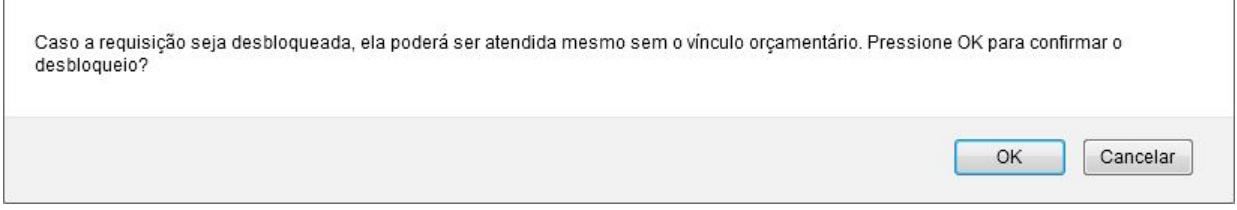

· A requisição associada com a autorização 102978 foi desbloqueada.

#### **Não SRP - material**

Neste ponto o usuário deve Imprimir a requisição e anexar ao processo físico para envio a DORC para solicitação de reserva orçamentária.

Neste caso, com a aprovação da solicitação a própria DORC envia o processo para PROGEST fazer a licitação.

O usuário só deve Solicitar implantação de recurso e fazer o empenho no SIAFI preenchendo com o campo PROT já descrito nesta cartilha.